# 1. 問い合わせ詳細情報確認・編集

# 1. 1. 問い合わせ情報確認 (1/3)

#### 1.1.1.問い合わせ情報確認(1/2)

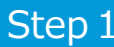

①任意の画面で「お問い合わせ履歴」ボタンを押下します。 そんじ マンクリック マンスター まま

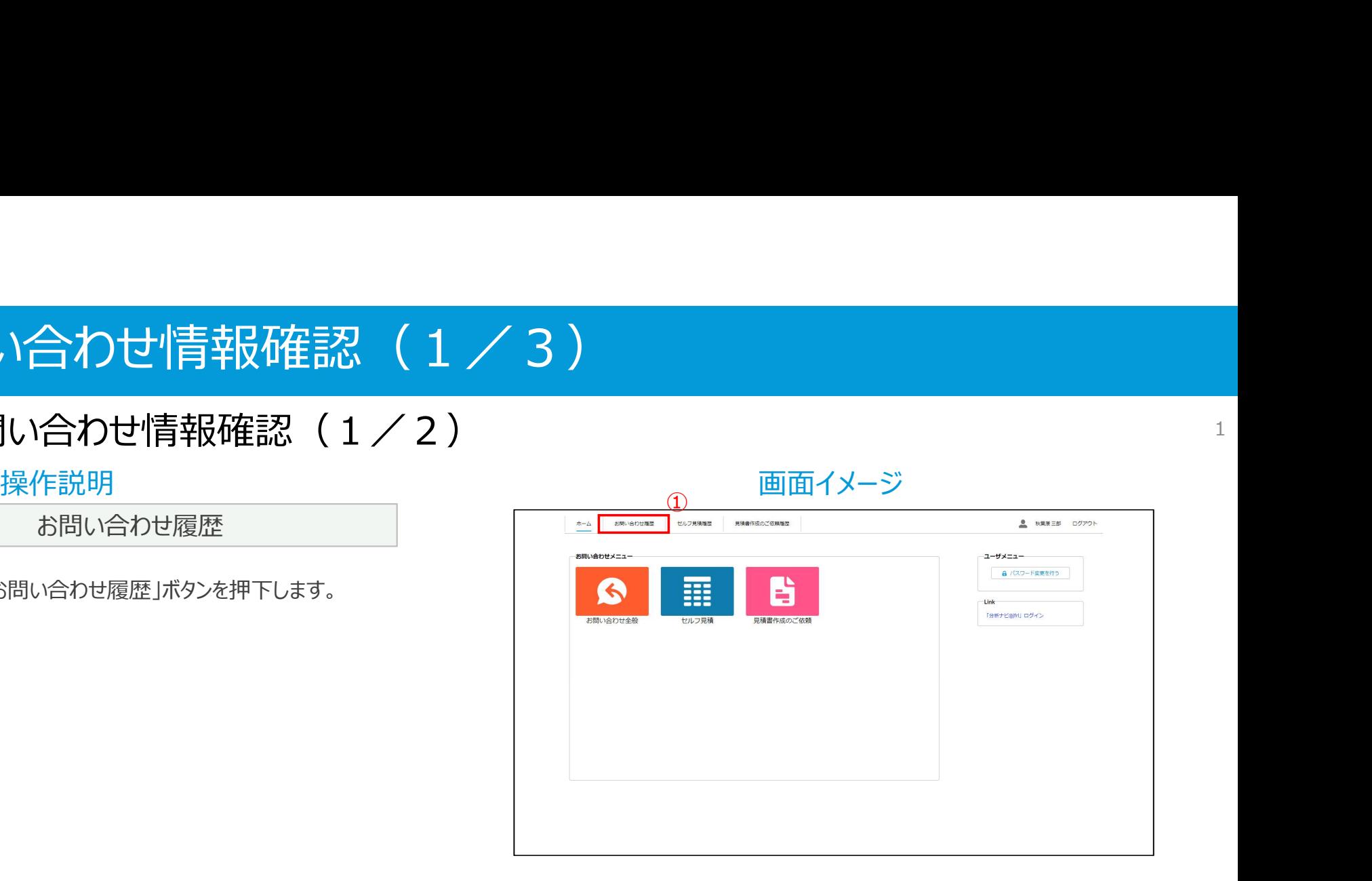

#### 1. 1. 問い合わせ情報確認 (2/3)

#### 1.1.1.問い合わせ情報確認(2/2)

①問い合わせレコードの「問い合わせNo.」リンクを押下します。 ①

※お問い合わせ履歴画面において、「進行中」の枠内には インファイン インファイン マンファイン マンファイン マンファイン マンファイン ステータスが「対応中」の問い合わせが、「完了」の枠内 にはステータスが「対応済み」の問い合わせが表示されます。

②問い合わせ情報を確認します。

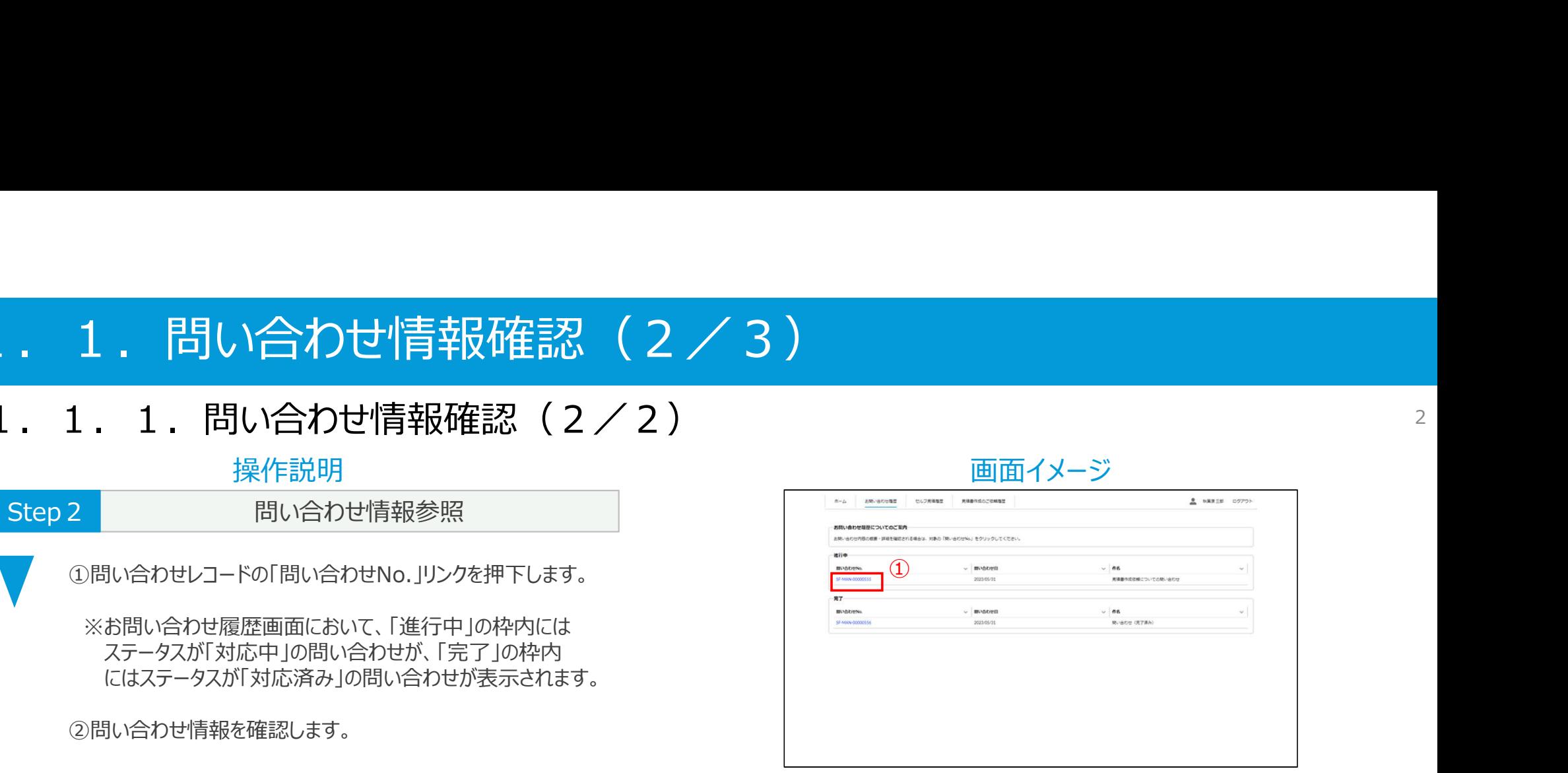

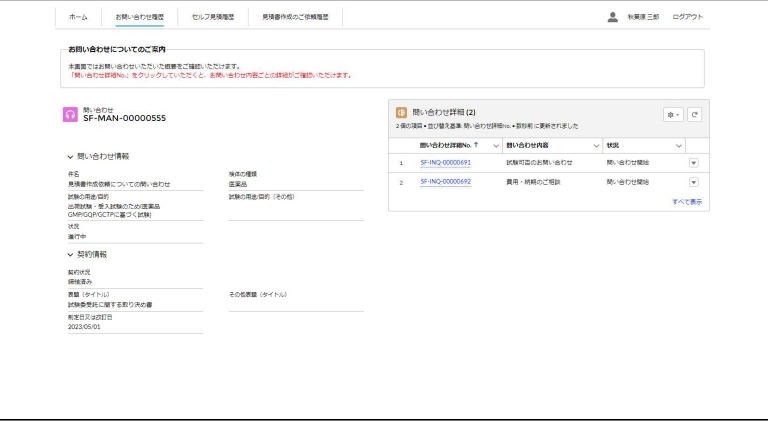

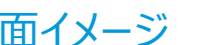

#### 1. 1. 問い合わせ情報確認 (3/3)

#### 1.1.2.関連問い合わせ詳細確認

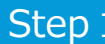

関連問い合わせ詳細確認

A.問い合わせ照会画面にて確認する場合

①問い合わせ照会画面にて「問い合わせ詳細」コンポーネント を確認します。

- B.問い合わせ詳細一覧画面にて確認する場合
- ①問い合わせ照会画面にて「問い合わせ詳細(X)」リンクか、 「すべて表示」リンクを押下します。

②問い合わせ詳細一覧画面にて問い合わせ詳細を確認しま す。

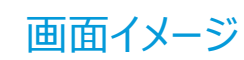

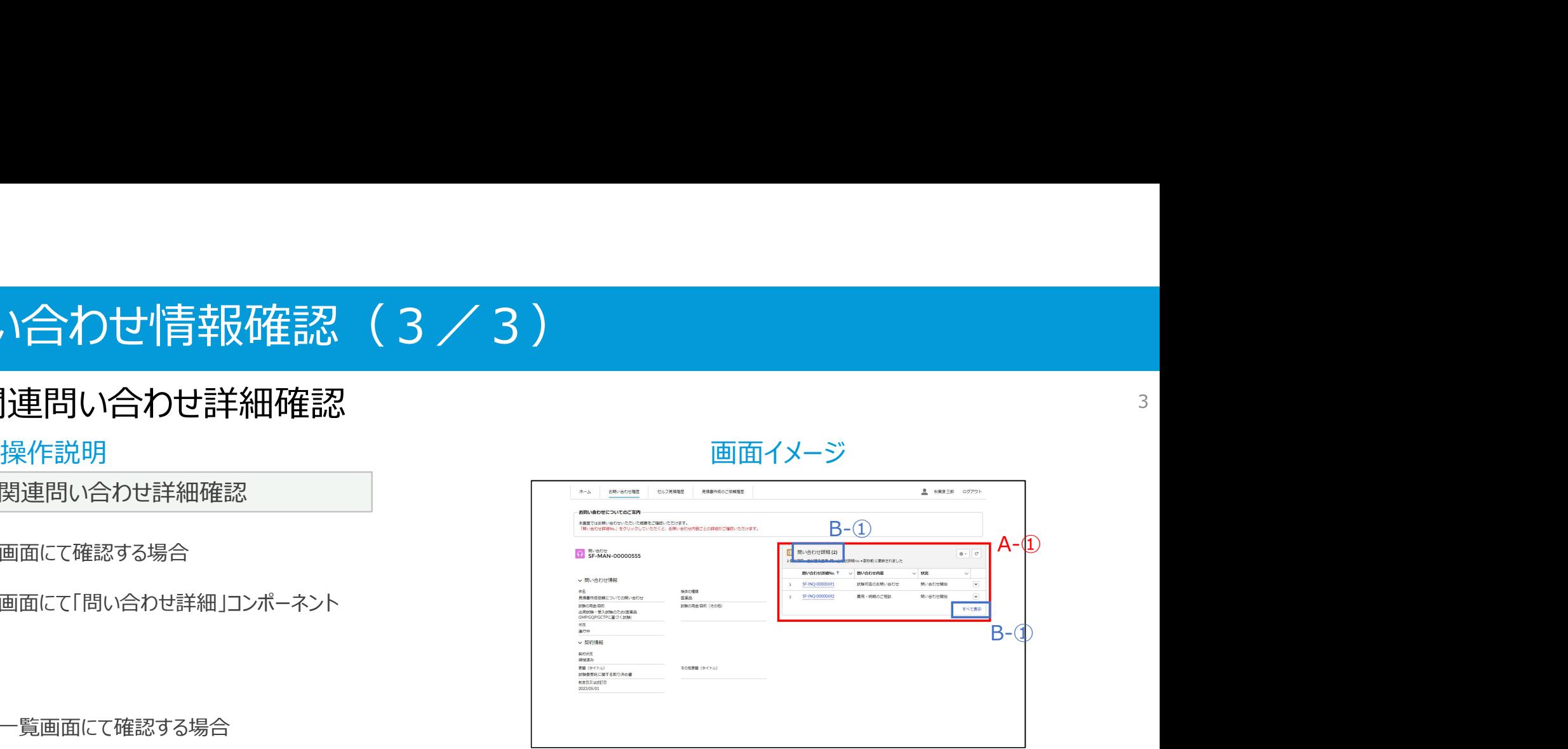

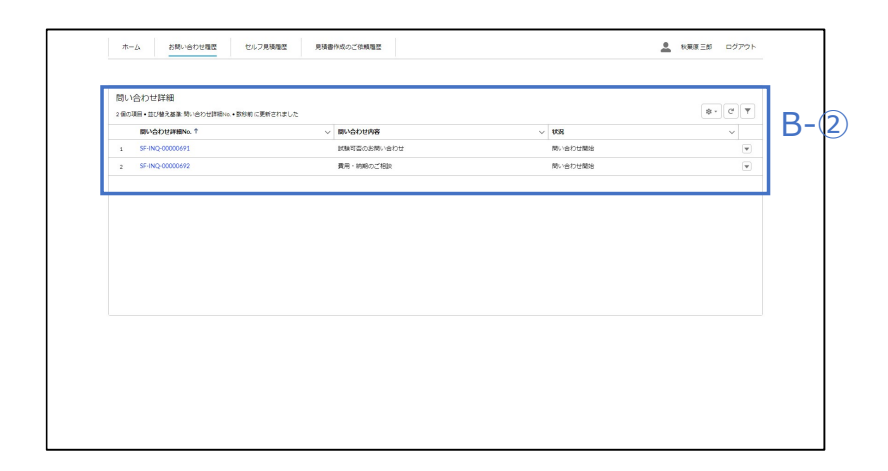

# 1. 2. 問い合わせ詳細情報確認・編集 (1/4) 操作説明 画面イメージ

#### 1.2.1.問い合わせ詳細情報確認(1/2)

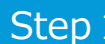

関連問い合わせ詳細情報参照

- A.問い合わせ照会画面から確認する場合
- ①問い合わせ照会画面にて「問い合わせ詳細No.」リンク を押下します。
- B.問い合わせ詳細一覧画面から確認する場合
- ①問い合わせ詳細一覧画面にて「問い合わせ詳細No.」リンク を押下します。

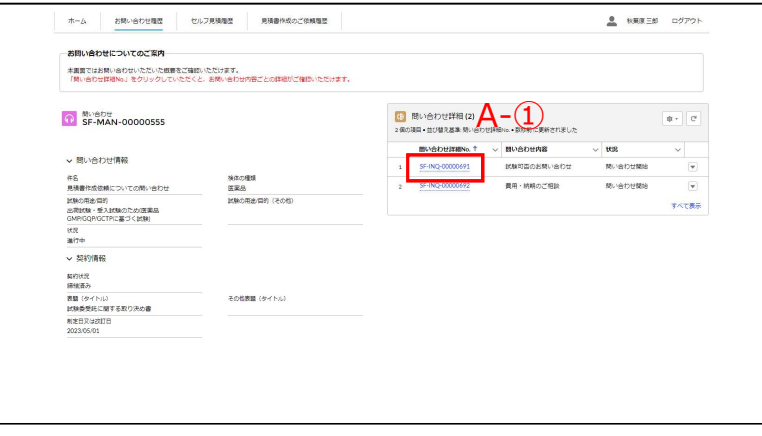

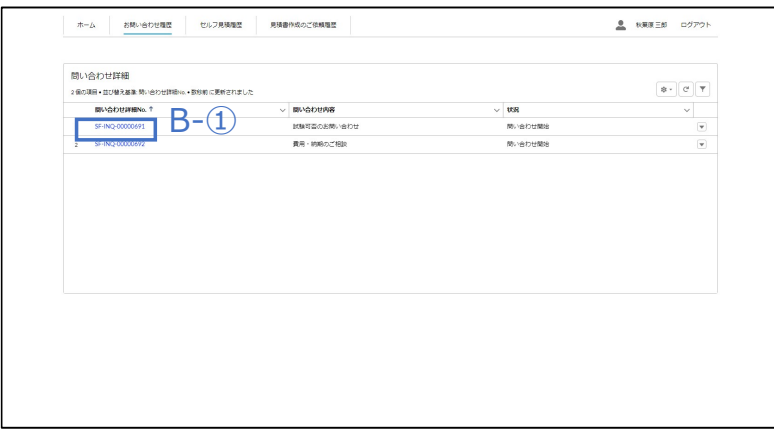

# 1. 2. 問い合わせ詳細情報確認·編集 (2/4) 操作説明 画面イメージ

#### 1.2.1.問い合わせ詳細情報確認(2/2)

※前頁の続き

②問い合わせ詳細情報を確認します。

#### 見積書作成依頼についての間い合わせ資料×。<br>2023/05/31 + 6KB + xlxx v Ručnese TATES 開い合わせ!».<br>SF-MAN-00000555 開い合わせ詳細 in.<br>SF-INO-0000691 U. MUSEUM PRINTER <sub>株体の種類</sub><br>医実品 件名<br>見積書作成依頼についての間い合わせ **MACRAIN** (201) 試験の用金信約<br>出荷試験・受入試験のため(医薬品)<br>GMP/GQP/GCTPに基づく試験) v 問い合わせ状況 状況<br>関い合わせ開始 問い合わせ組当グループ<br>費用グループ v 問い合わせ内容 間い合わせ内容<br>試験可否のお問い合わせ お問い合わせ内容詳細記入欄<br>見積書作成依頼についての問い合わせです。 V Muservers  $0.5 \times 10^{-4}$ **THE RIGHT** v 問い合わせ図答題歴 #客田菜理理 アル医薬理薬 × 契約情報 局的状況<br>細胞菌み incomo:<br>表題(タイトル)<br>創業日又は改訂日<br>創業日又は改訂日<br>2003.00.00 その性表題(タイトル) 2023/05/01

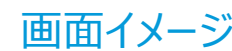

#### 1. 2. 問い合わせ詳細情報確認・編集 (3/4)

#### 1. 2. 2. 顧客回答  $(1/2)$

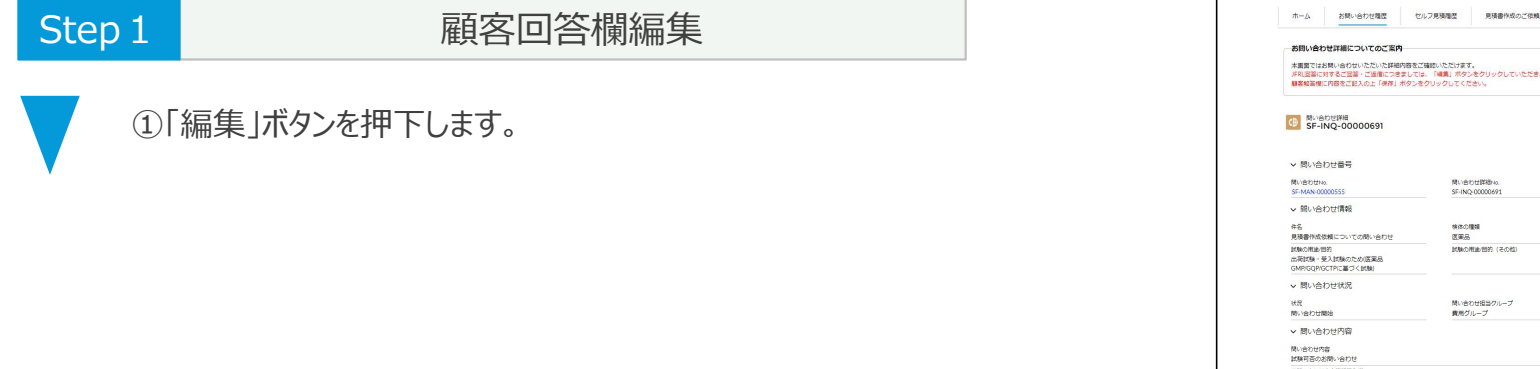

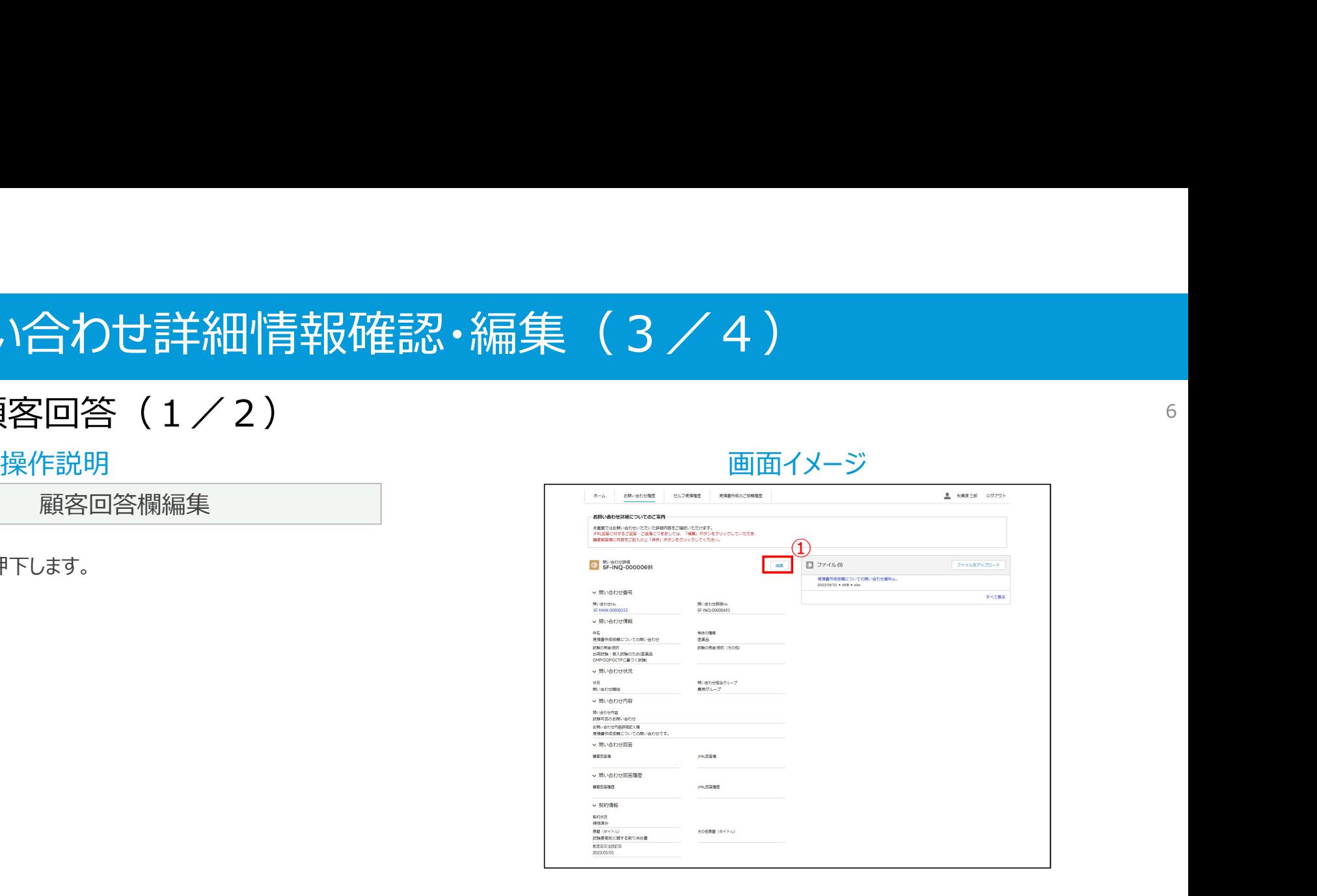

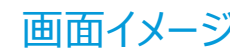

#### 1. 2. 問い合わせ詳細情報確認·編集 (4/4)

#### 1. 2. 2. 顧客回答 (2/2)

- - ※前頁の続き ②「顧客回答欄」を変更し、「保存」ボタンを押下します。
	- ※「顧客回答欄」の履歴は、「顧客回答履歴」で管理 ファイル ファイル アイス マイス マイス マイス しょうかい されます。
	- ※顧客解答欄が編集された場合、設定されている<br>コロリの担当に通知されます。 JFRLの担当に通知されます。

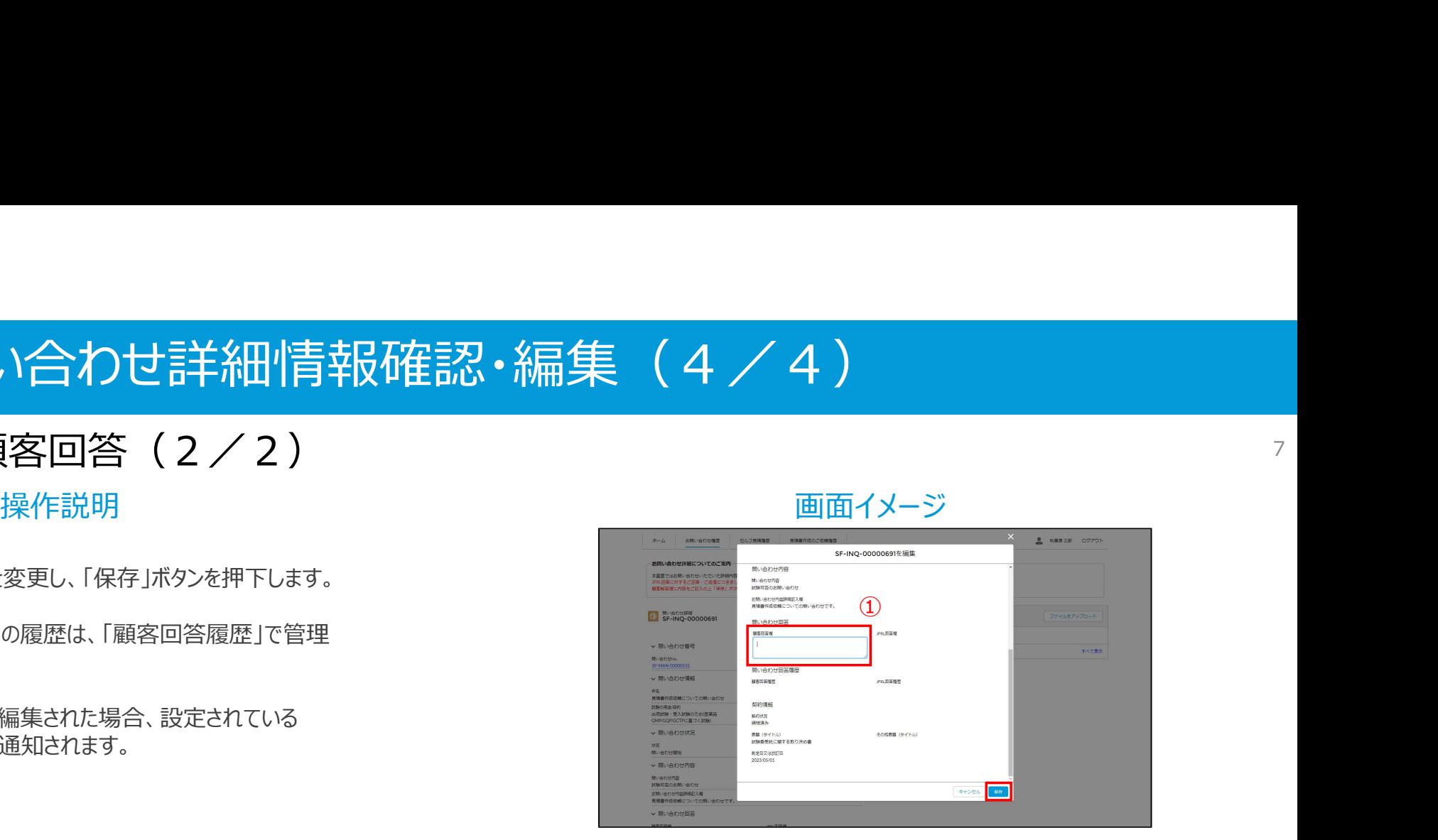

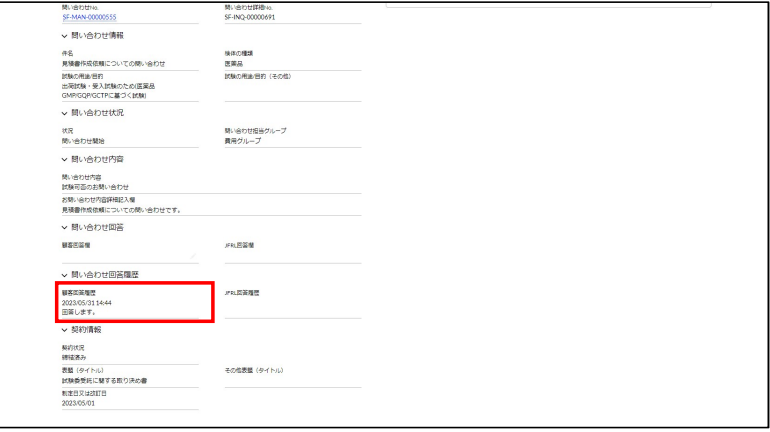

## 1. 3. ファイル操作 (1/17)

#### 1. 3. 1. ファイル情報確認 (1/7)

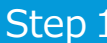

A.問い合わせ詳細照会画面から確認する場合 しょうしょう しょうしょう スティング スティング あいこうしゅう マイル しゅうかん (1)ファイル名リンクを押下します。

②ファイルプレビュー画面を確認します。

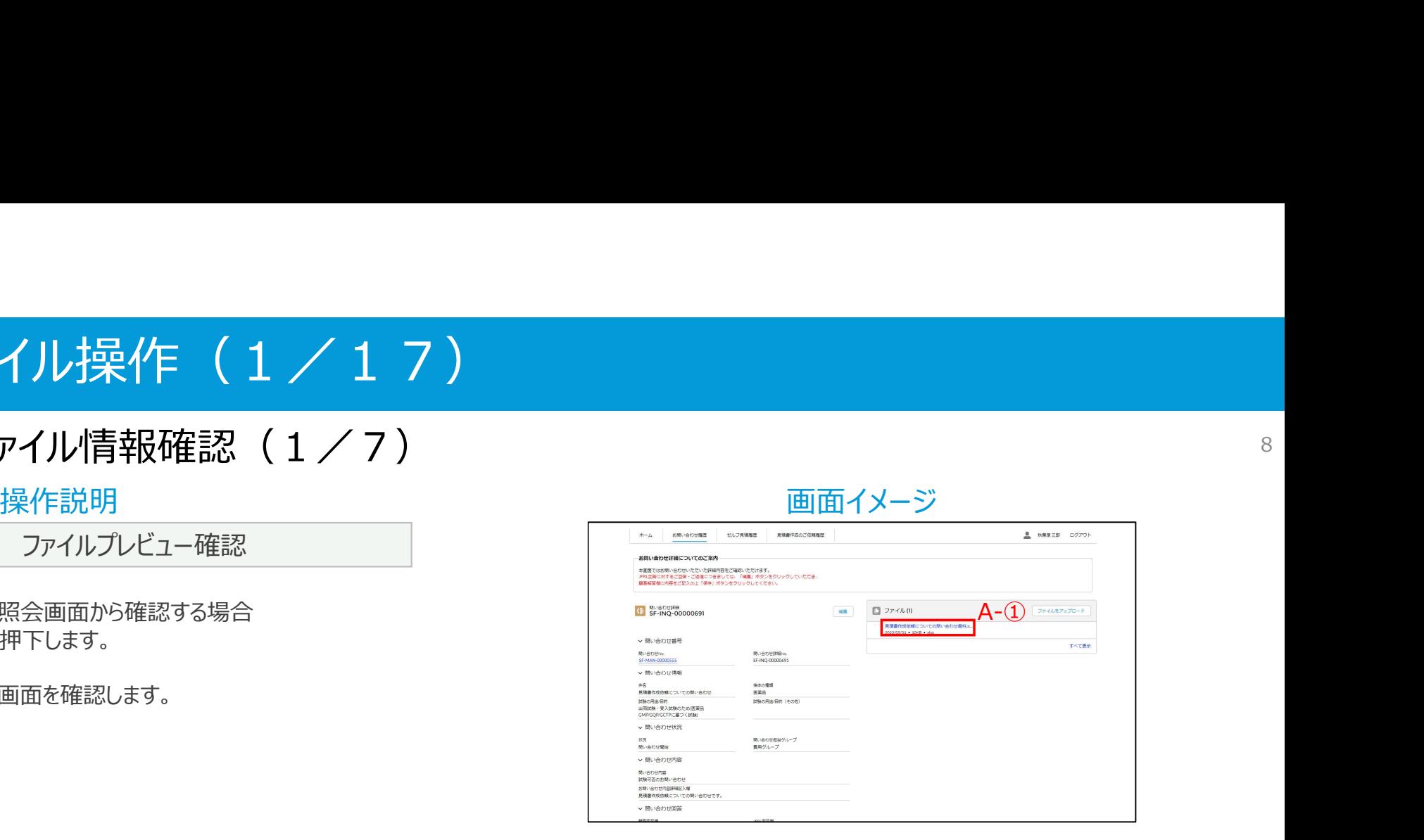

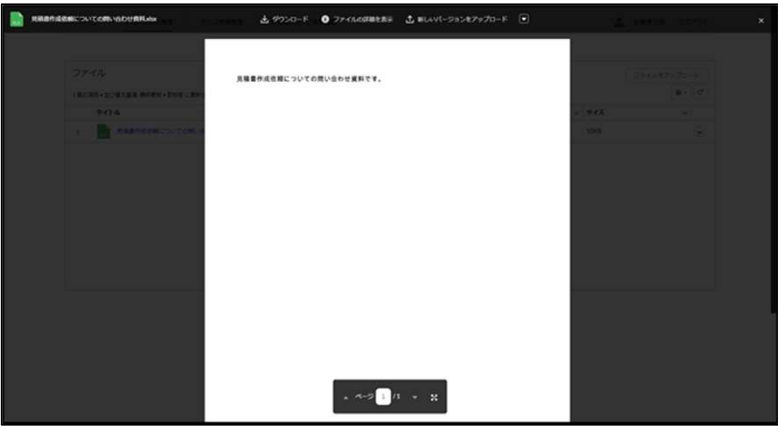

### 1. 3. ファイル操作 (2/17)

#### 1. 3. 1. ファイル情報確認 (2/7)

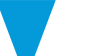

※前頁の続き B.ファイル一覧画面から確認する場合 ①「ファイル(X)」リンクか「すべて表示」リンクを押下します。

(2)ファイル名リンクを押下します。

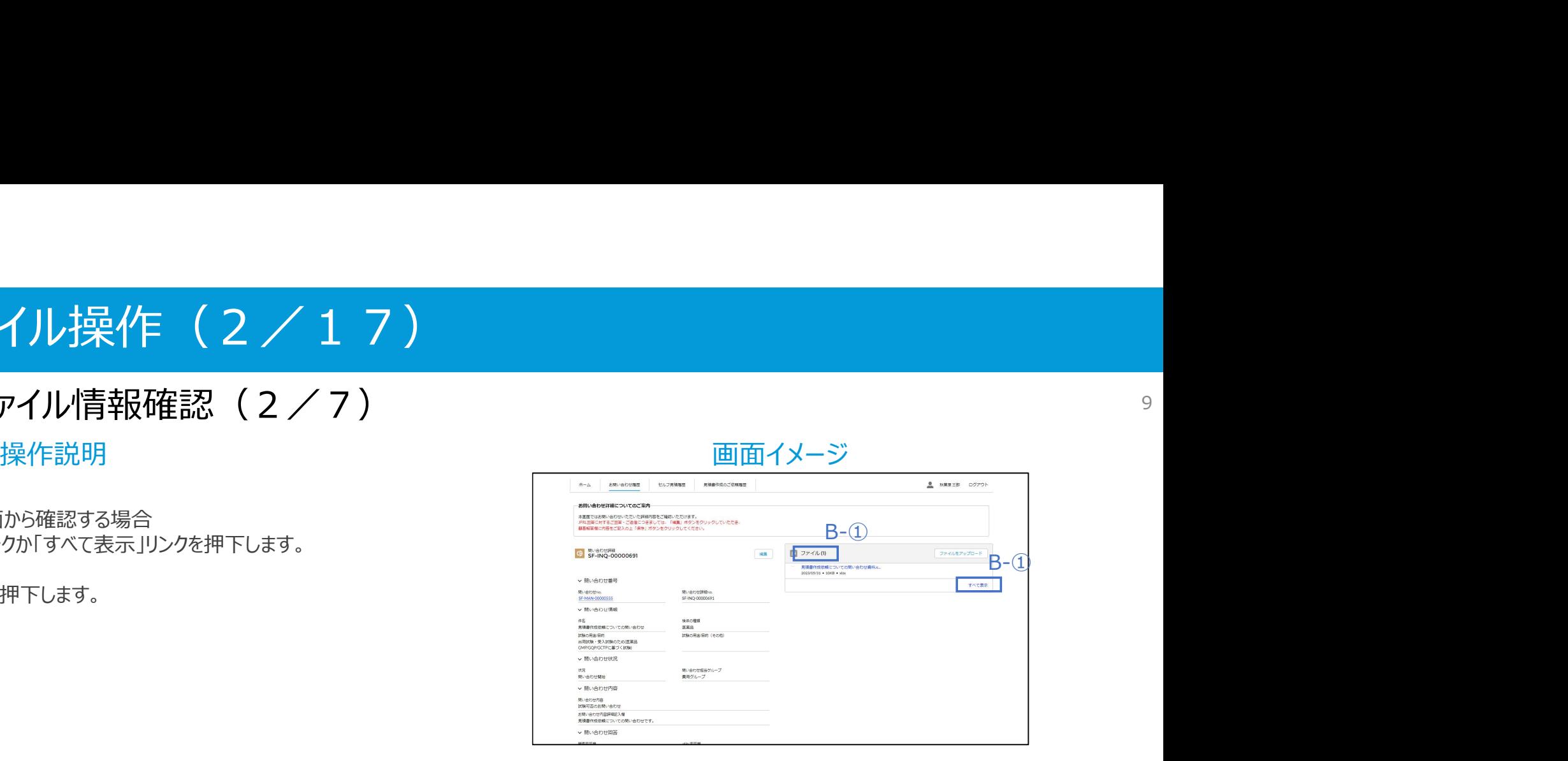

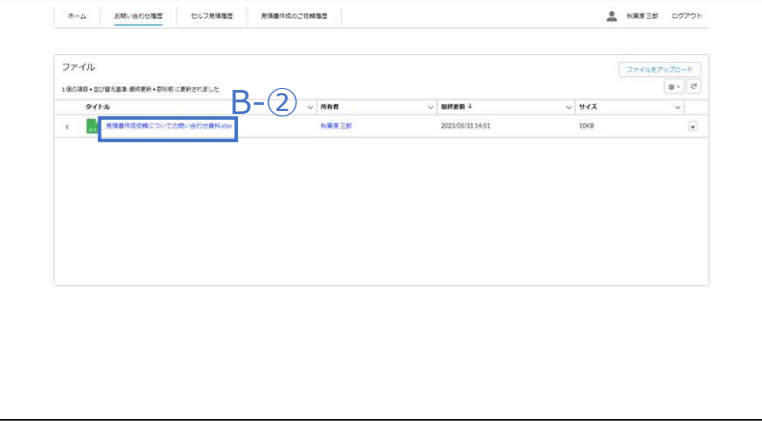

#### 1. 3. ファイル操作 (3/17)

#### 1.3.1.ファイル情報確認(3/7)

※前頁の続き B.ファイル一覧画面から確認する場合 しょうしょう しょうしょう しゅうしょう こうしゅうしゅ こうしゅうしゅ ③ファイルプレビュー画面を確認します。

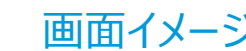

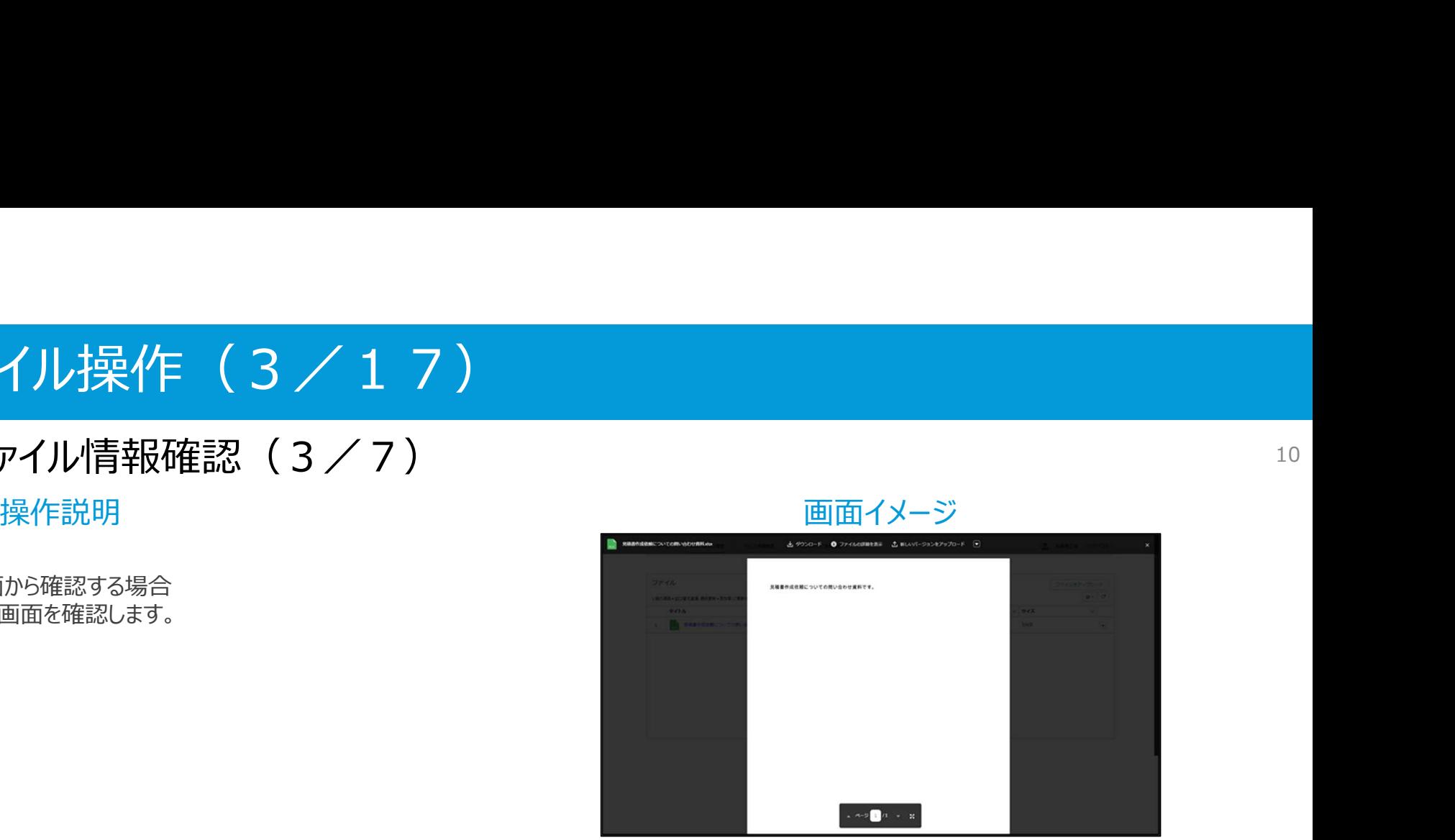

10

## 1. 3. ファイル操作 (4/17)

#### 1. 3. 1. ファイル情報確認 (4/7)

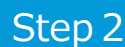

ファイル情報確認

A.ファイルプレビュー画面から確認する場合 ①「ファイルの詳細を表示」リンクを押下します。

②ファイル情報照会画面を確認します。

※ファイル情報照会画面では、ファイルのタイトル(ファイル 名)と説明を編集できます。

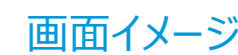

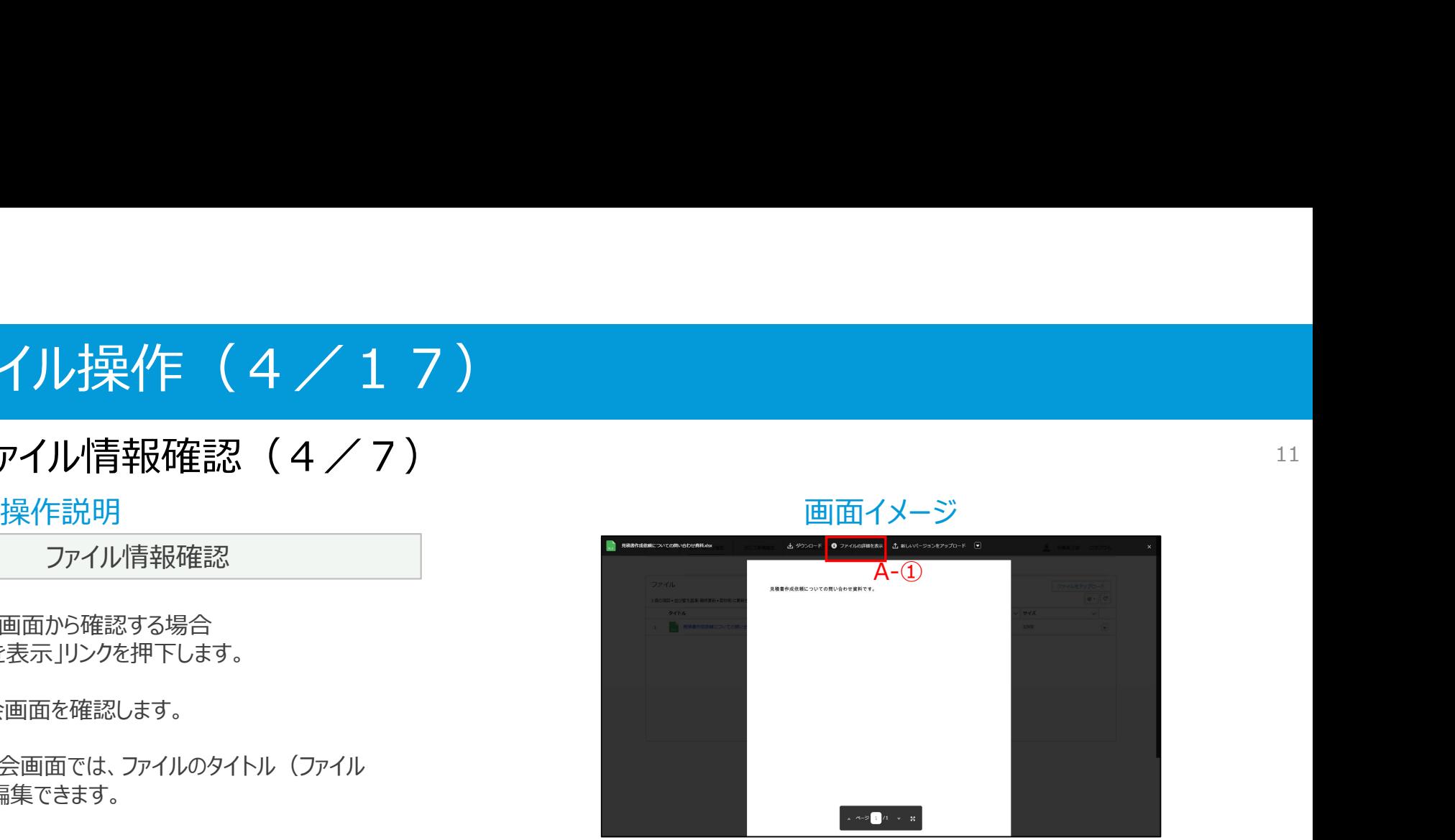

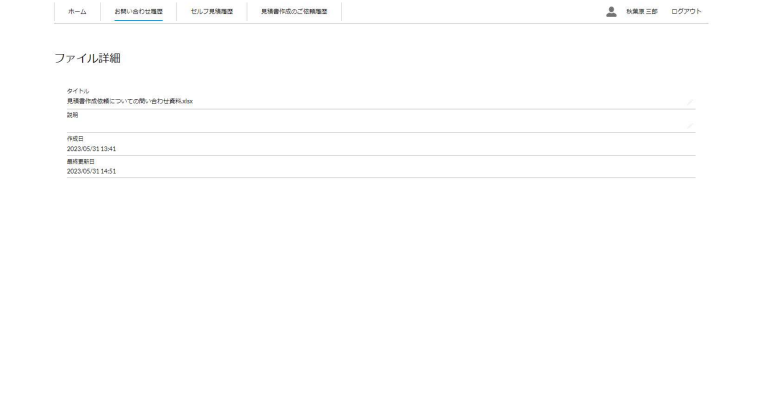

#### 1. 3. ファイル操作 (5/17)

#### 1. 3. 1. ファイル情報確認 (5/7)

- ※前頁の続き B.ファイル一覧画面から確認する場合
	- ①「▼」ボタンを押下します。
	- ②「ファイルの詳細を表示」ボタンを押下します。
	- ③ファイル情報照会画面を確認します。
	- ※ファイル情報照会画面では、ファイルのタイトル (ファイル 名)と説明を編集できます。

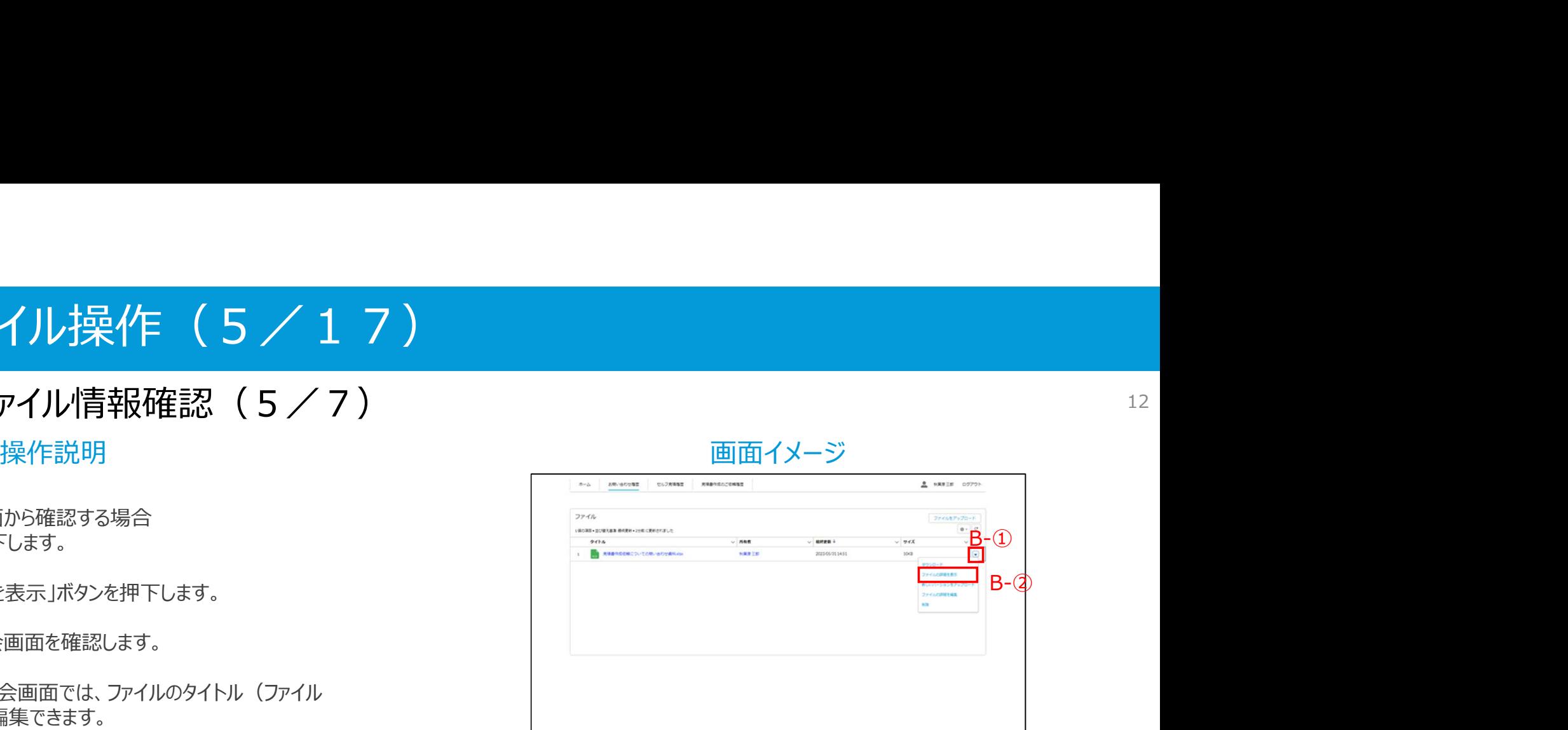

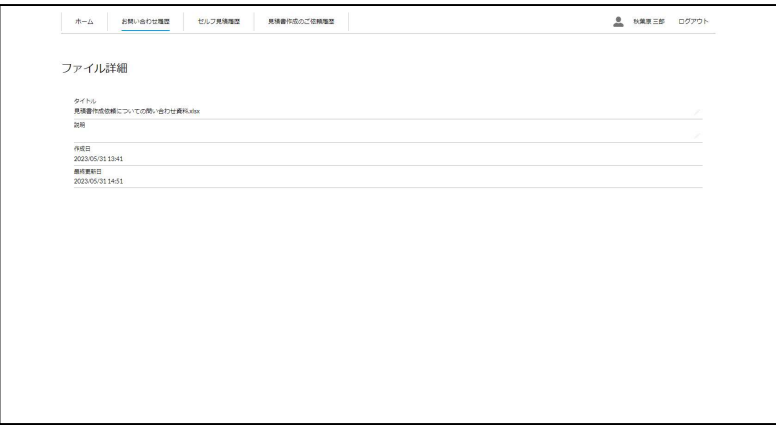

### 1.3.ファイル操作(6/17)

#### 1.3.1.ファイル情報確認(6/7)

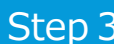

ファイルダウンロード

A.ファイルプレビュー画面からダウンロードする場合 ①「ダウンロード」リンクを押下します。

B.ファイル一覧画面からダウンロードする場合 ①「▼ |ボタンを押下します。

②「ダウンロード」ボタンを押下します。

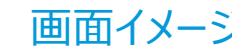

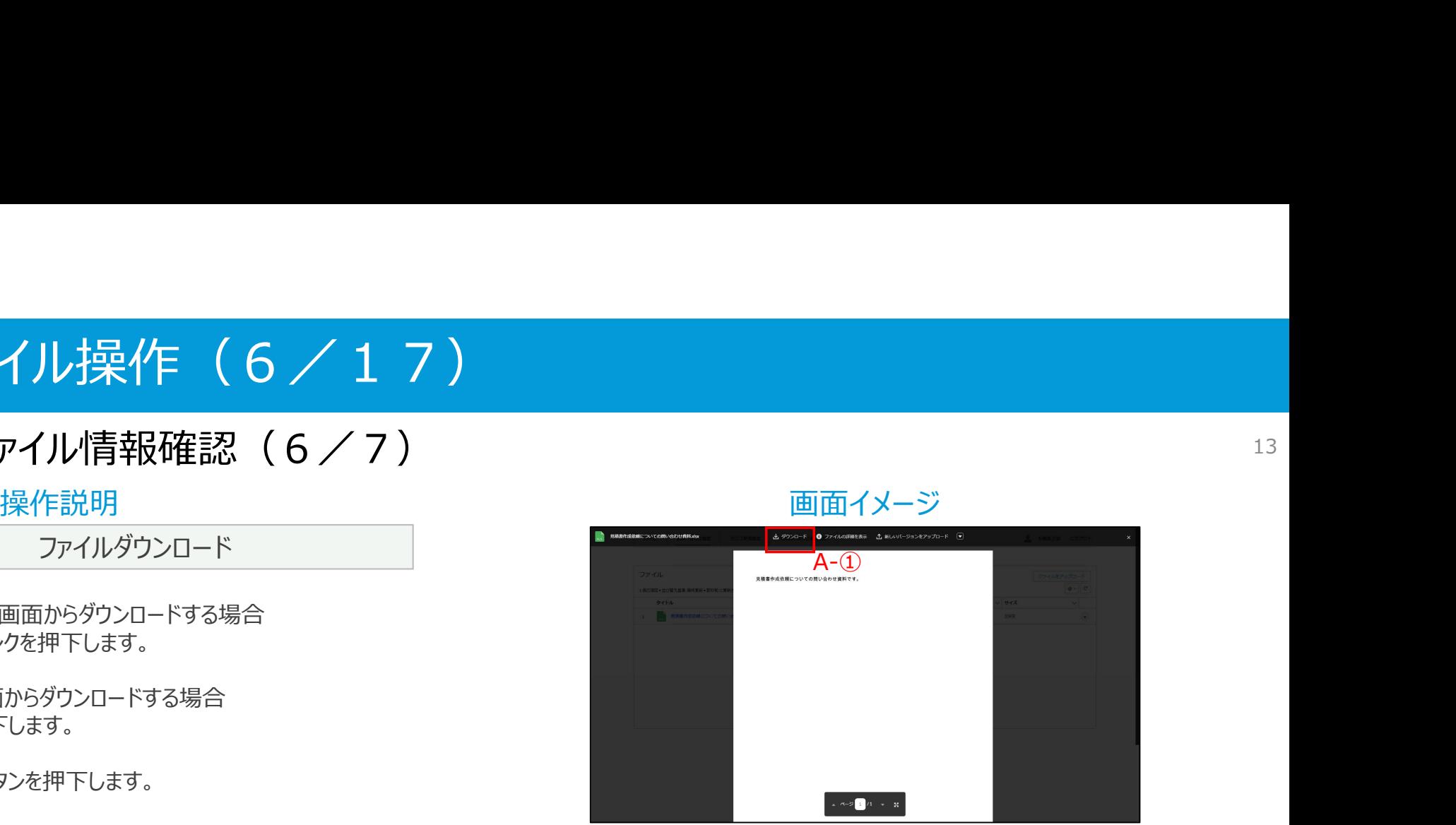

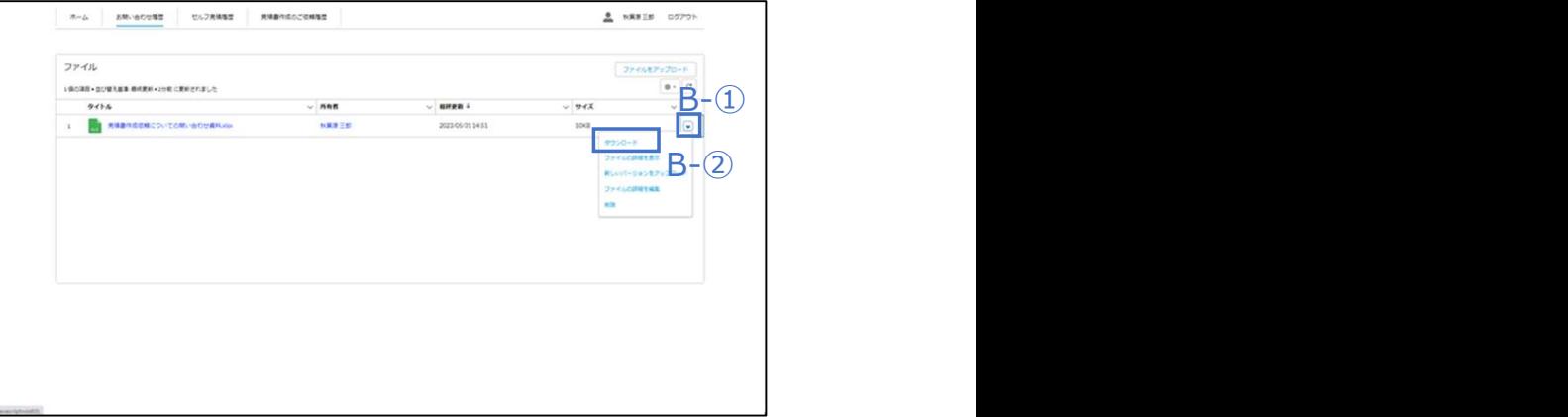

# 1. 3. ファイル操作 (7/17)

#### 1. 3. 1. ファイル情報確認 (7/7)

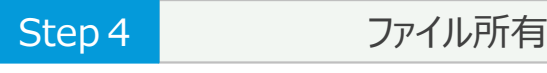

①ファイル一覧画面にて所有者リンクを押下します。 それは インファイル一覧画面にて所有者リンクを押下します。

②ユーザ情報照会画面を確認します。

※ユーザ情報照会画面では、ユーザ名のみ表示されます。

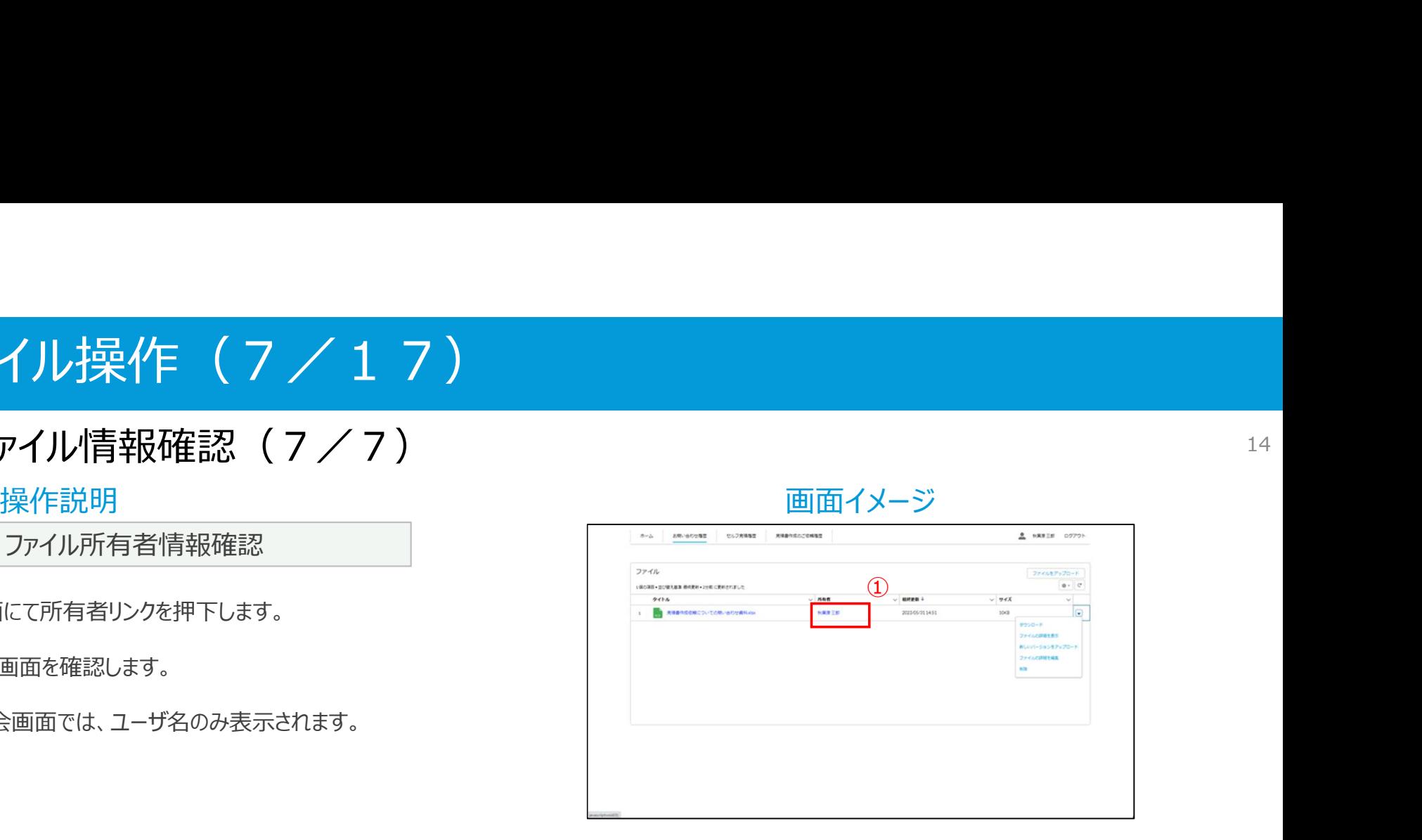

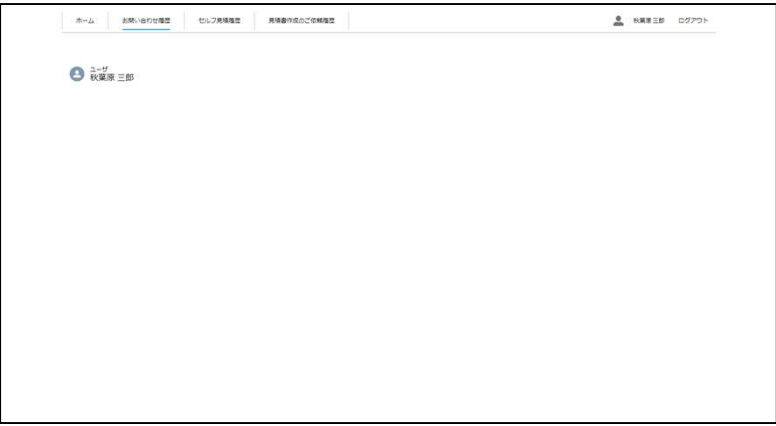

#### 1. 3. ファイル操作 (8 / 17)

#### 1. 3. 2. ファイルアップロード  $(1/4)$

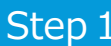

ファイルアップロード

A.問い合わせ詳細照会画面からアップロードする場合 ①「ファイルをアップロード」ボタンを押下します。

②ファイルを選択し、「開く」ボタンを押下します。

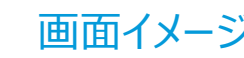

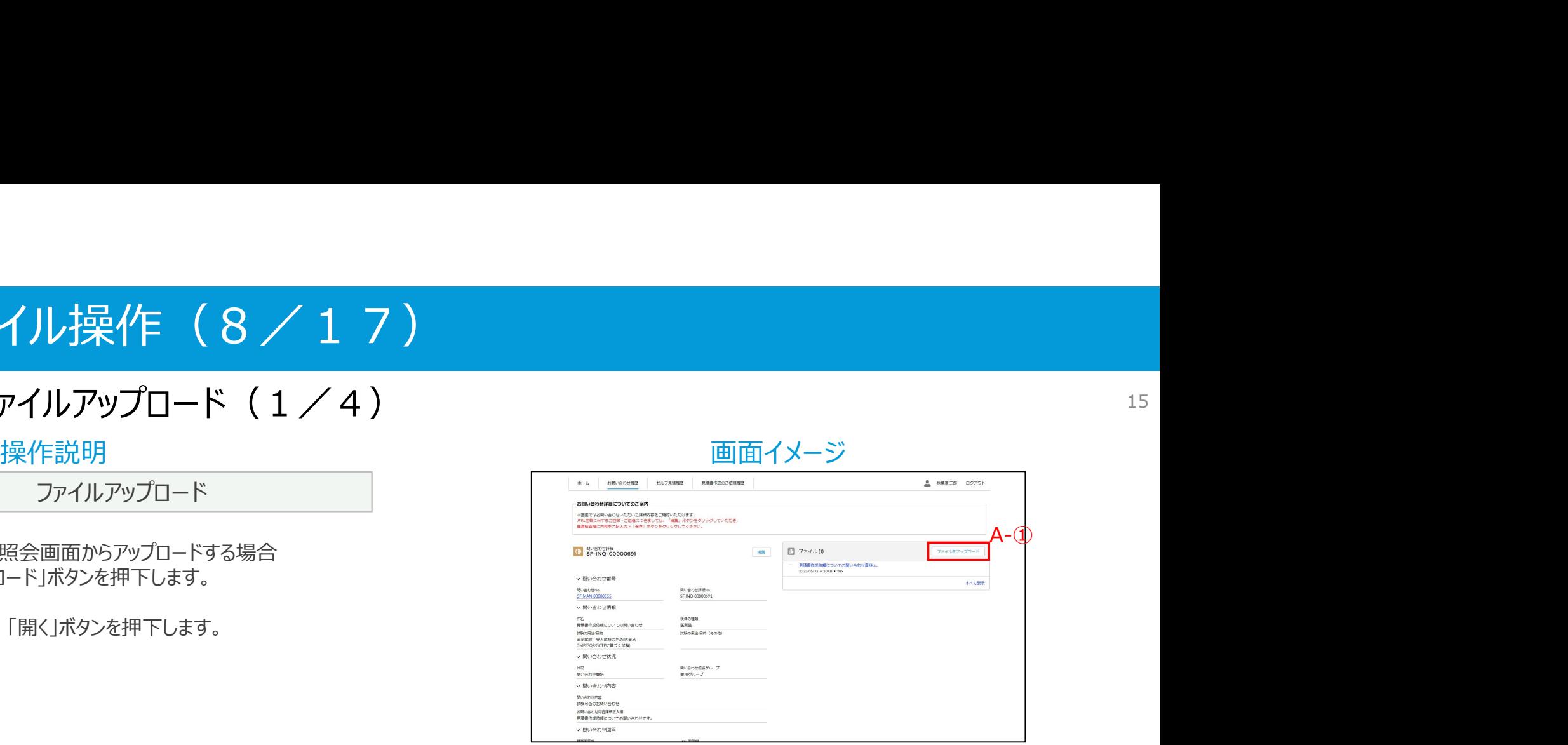

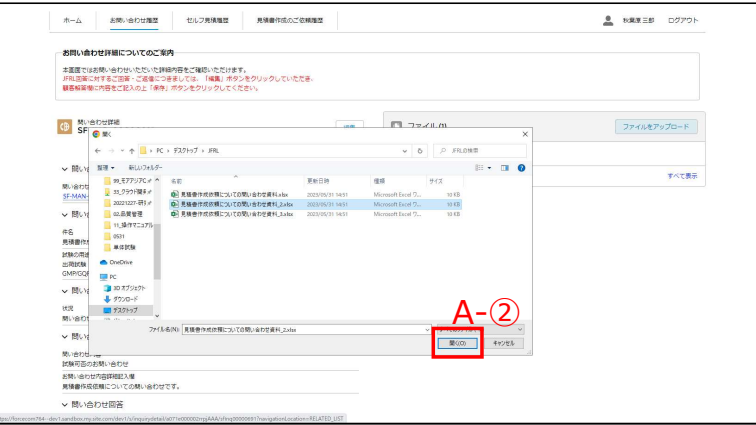

#### 1. 3. ファイル操作 (9/17)

#### 1.3.2.ファイルアップロード(2/4)

※前頁の続き ③「完了」ボタンを押下します。

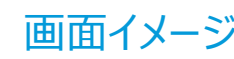

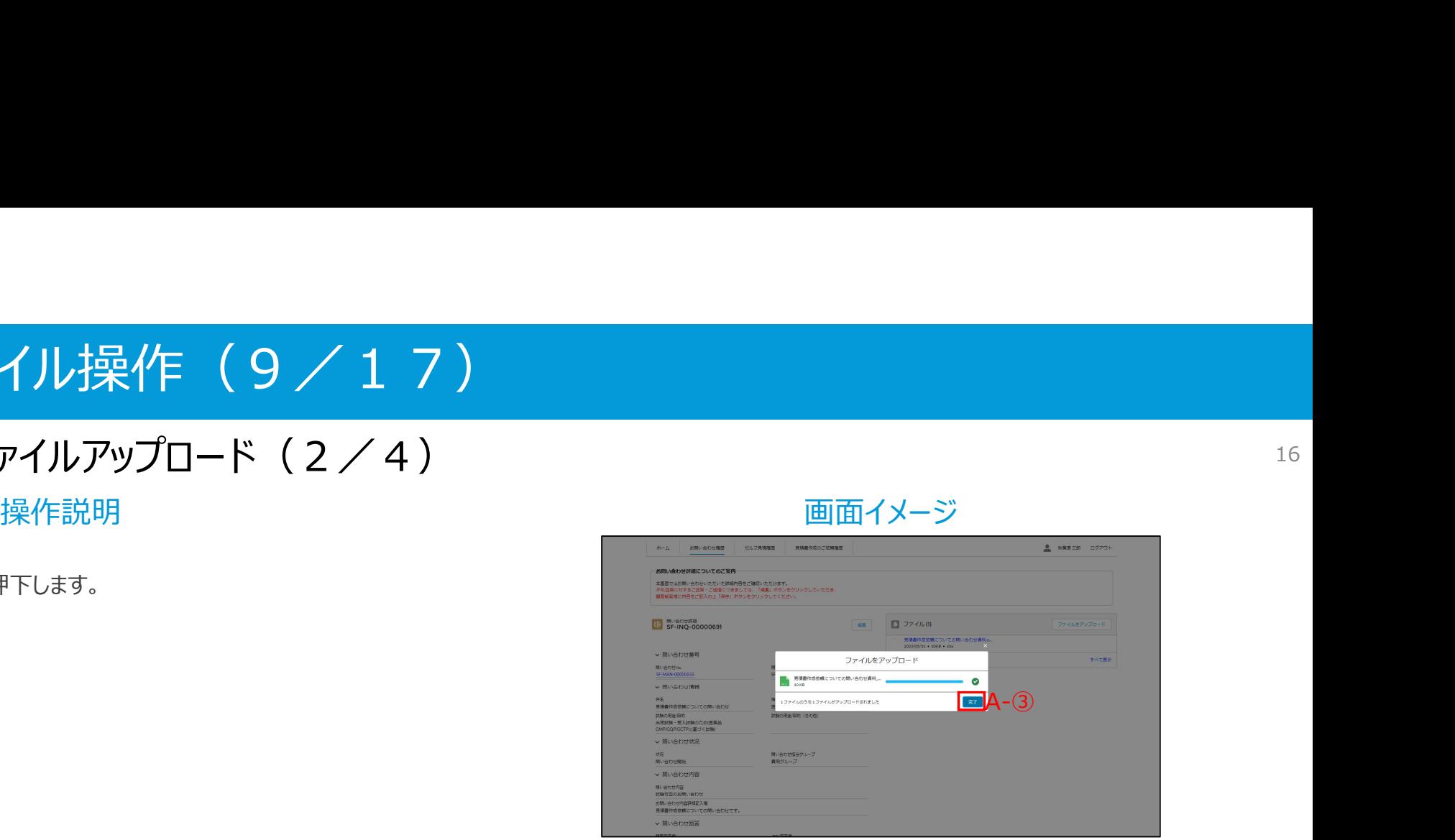

#### 1. 3. ファイル操作 (10/17)

#### 1. 3. 2. ファイルアップロード (3/4)

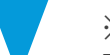

#### ※前頁の続き B.ファイル一覧画面からアップロードする場合 しゅうしょう しゅうしゅう しゅうしゅう しゅうしゅう ①「ファイルをアップロード」ボタンを押下します。

②ファイルを選択し、「開く」ボタンを押下します。

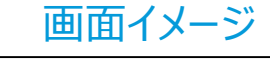

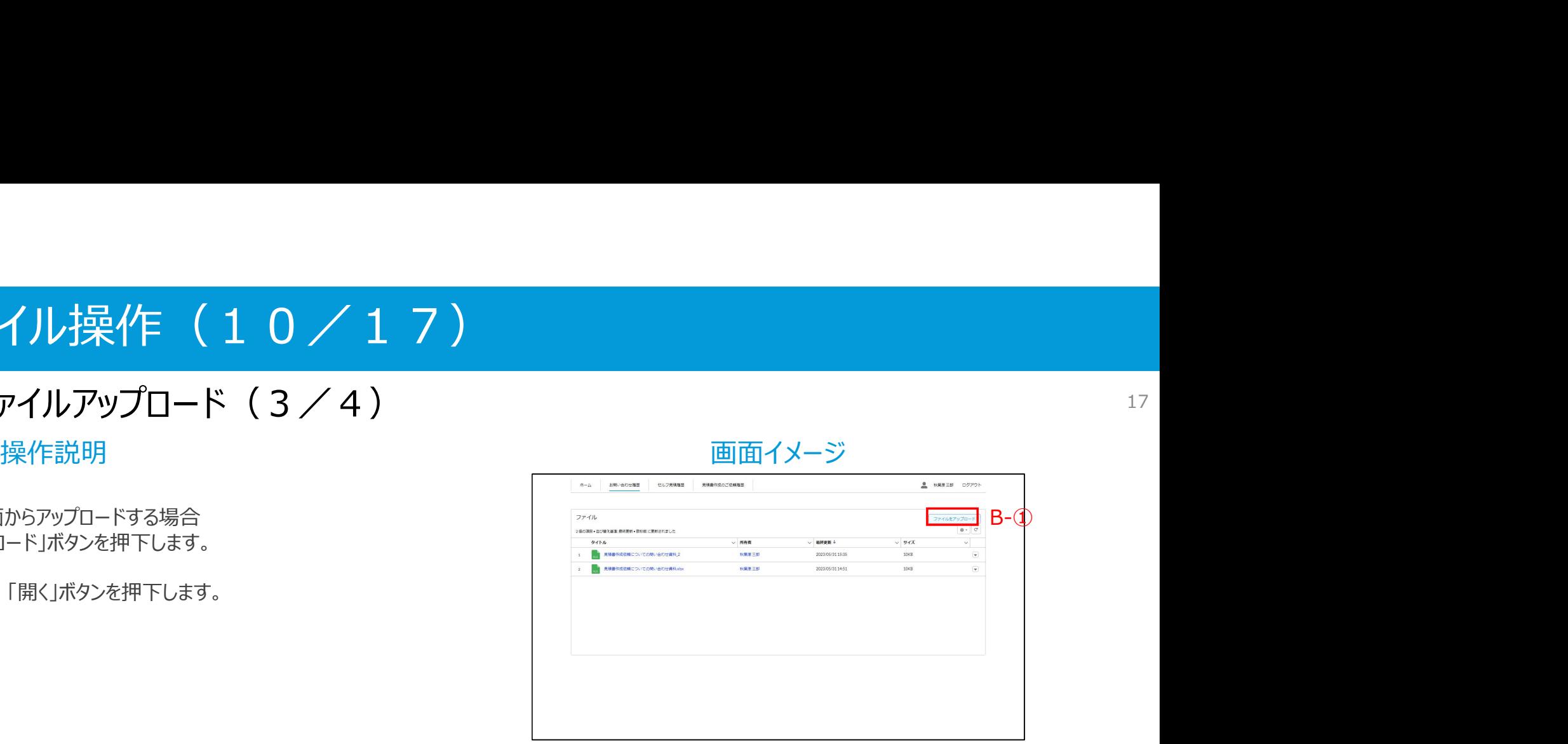

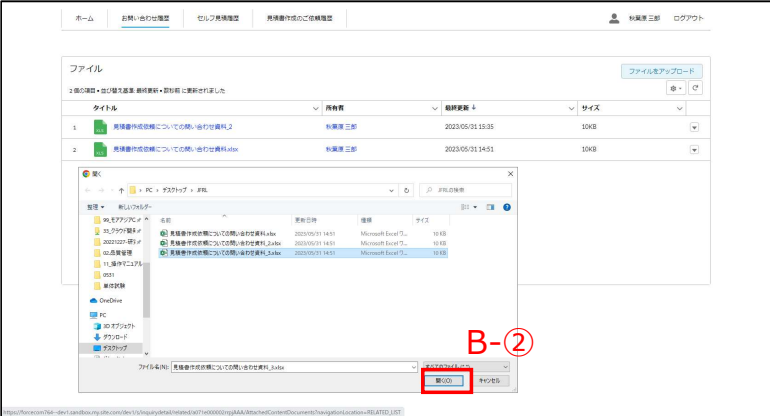

#### 1. 3. ファイル操作 (11/17)

#### 1. 3. 2. ファイルアップロード  $(4/4)$

※前頁の続き ③「完了」ボタンを押下します。

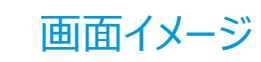

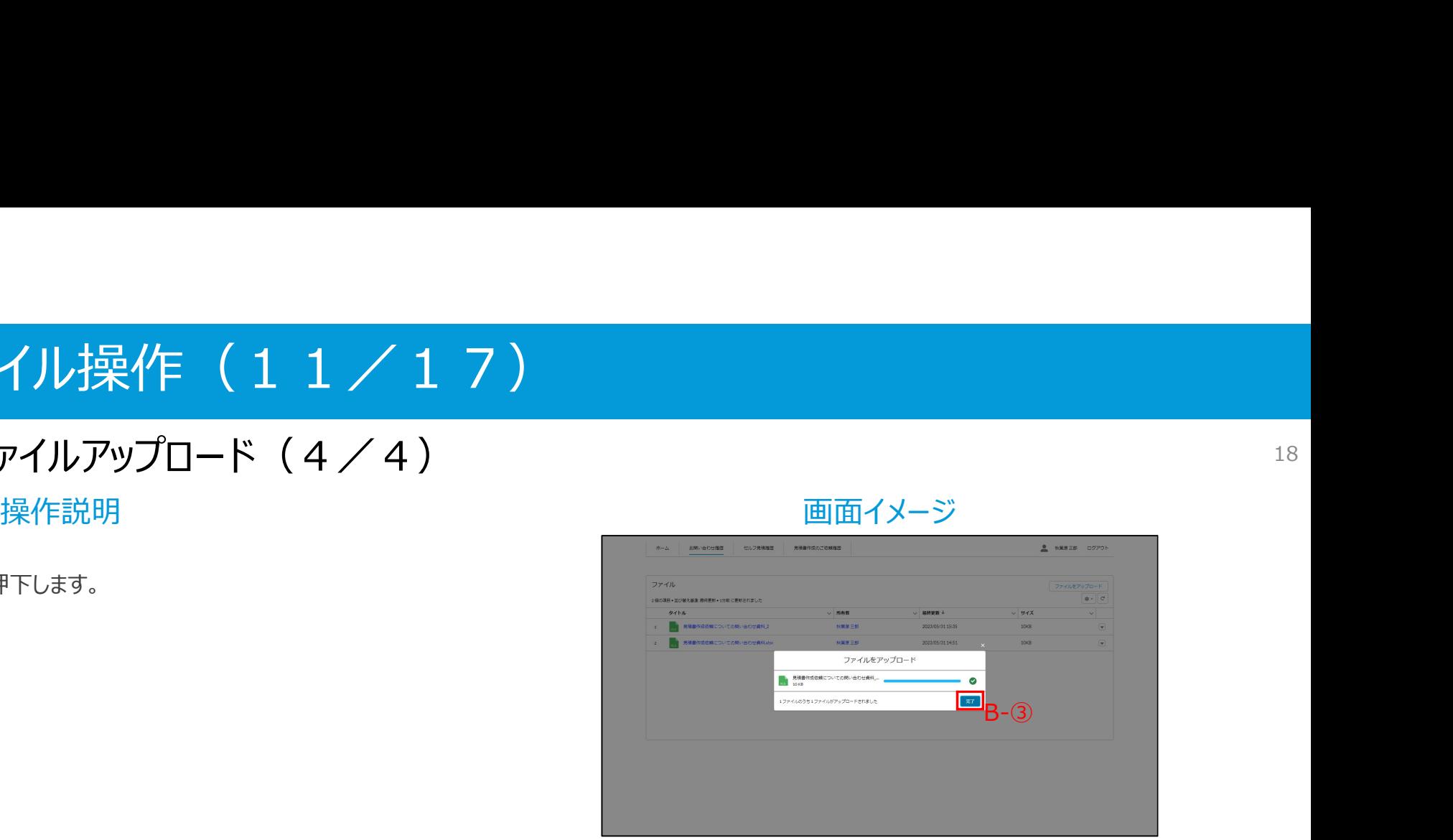

#### 1. 3. ファイル操作 (12/17)

#### 1. 3. 3. ファイル更新 (1/4)

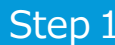

A.ファイルプレビュー画面から更新する場合 ①「新しいバージョンをアップロード」リンクを押下します。

②ファイルを選択し、「開く」ボタンを押下します。

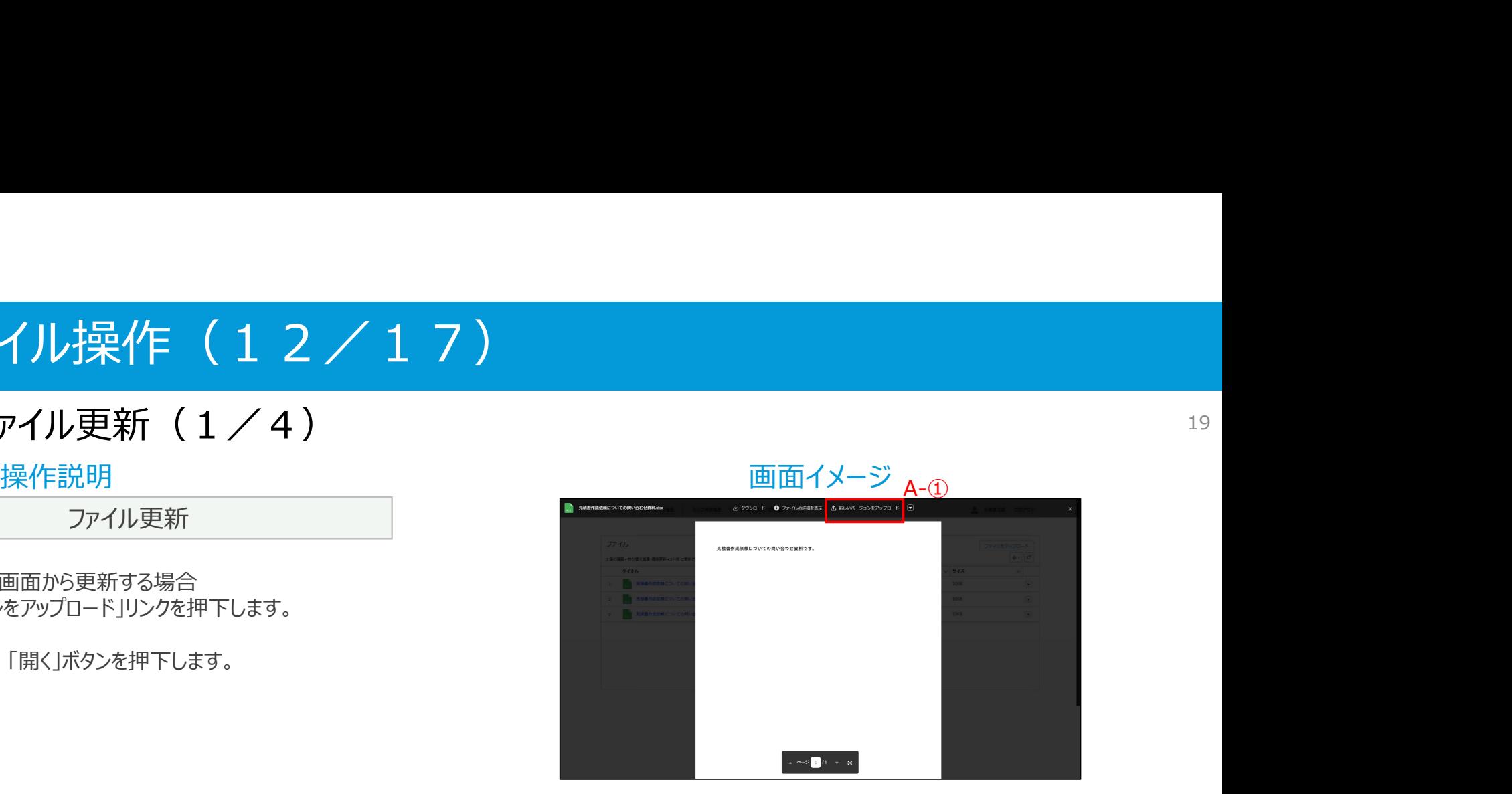

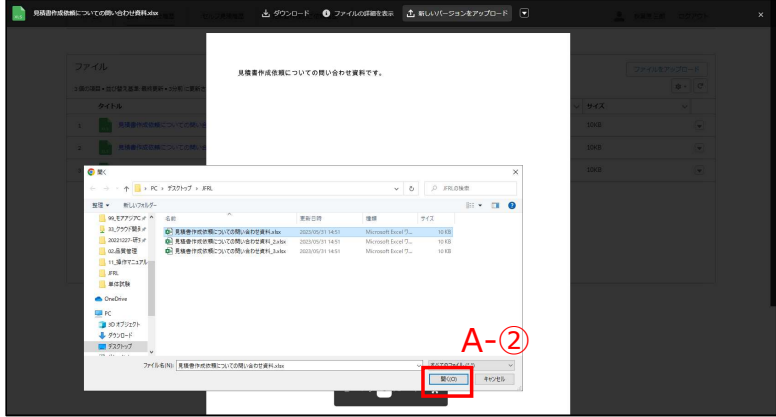

#### 1. 3. ファイル操作 (13/17)

#### 1.3.3.ファイル更新(2/4)

- 
- ※前頁の続き 3「変更箇所」入力欄を記入し、「アップロード」ボタンを押下 インスタイン アンクランス アンクランス マンス マンス マンス マンス します。
	- ※「変更箇所」の入力は省略可能です。

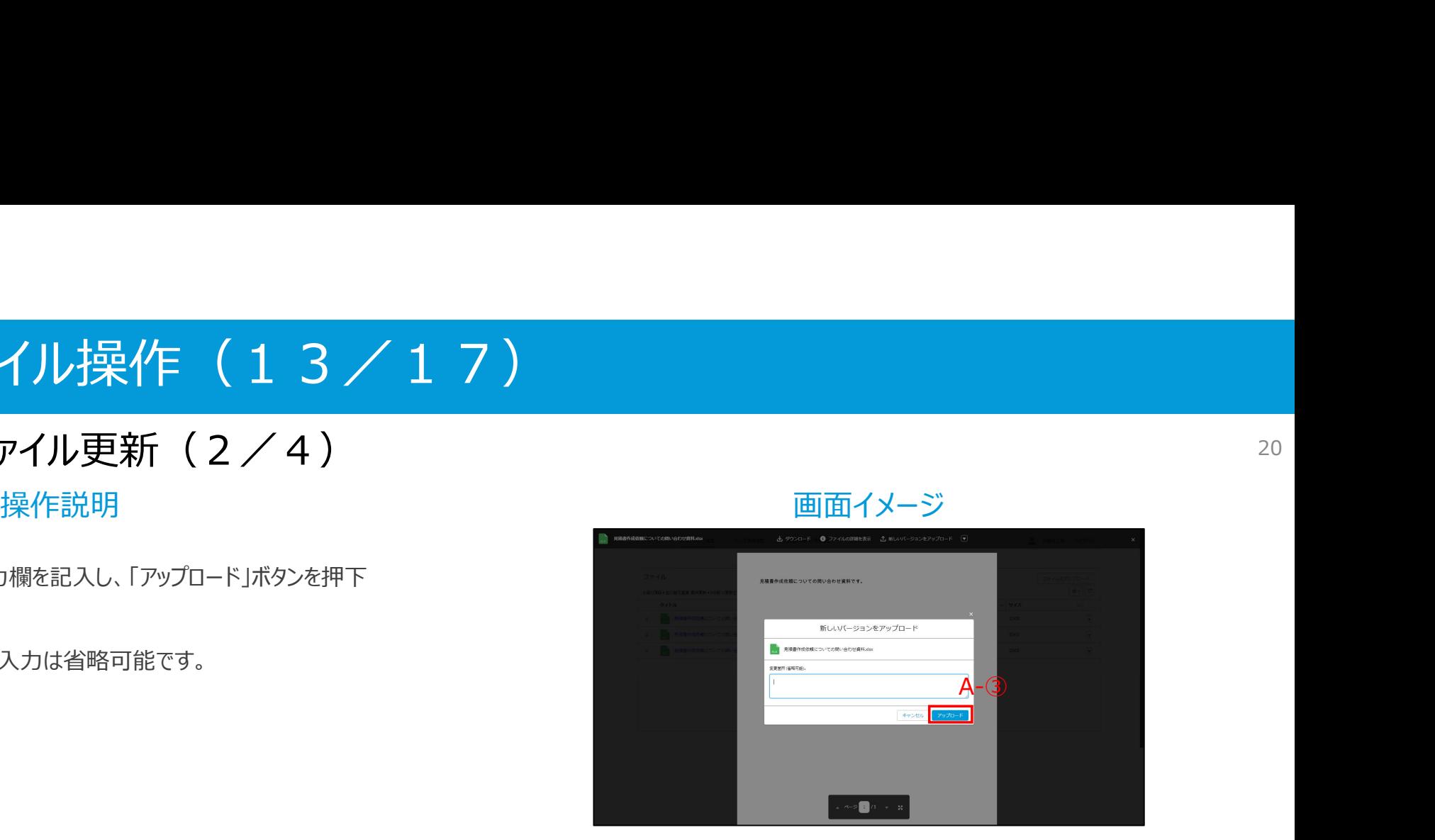

# 1. 3. ファイル操作 (14/17) 3.ファイル操作(14/17)<br>3.3.ファイル更新(3/4)<br>※前頁の続き<br>※前頁の続き<br>B.ファイルー覧画面から更新する場合<br>①「▼」ボタンを押下します。<br>②「新しいバージョンをアップロード」ボタンを押下します。<br>③ファイルを選択し、「開く」ボタンを押下します。

#### 1. 3. 3. ファイル更新 (3/4)

※前頁の続き B.ファイル一覧画面から更新する場合 ①「▼」ボタンを押下します。

③ファイルを選択し、「開く」ボタンを押下します。

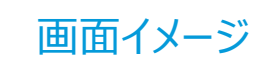

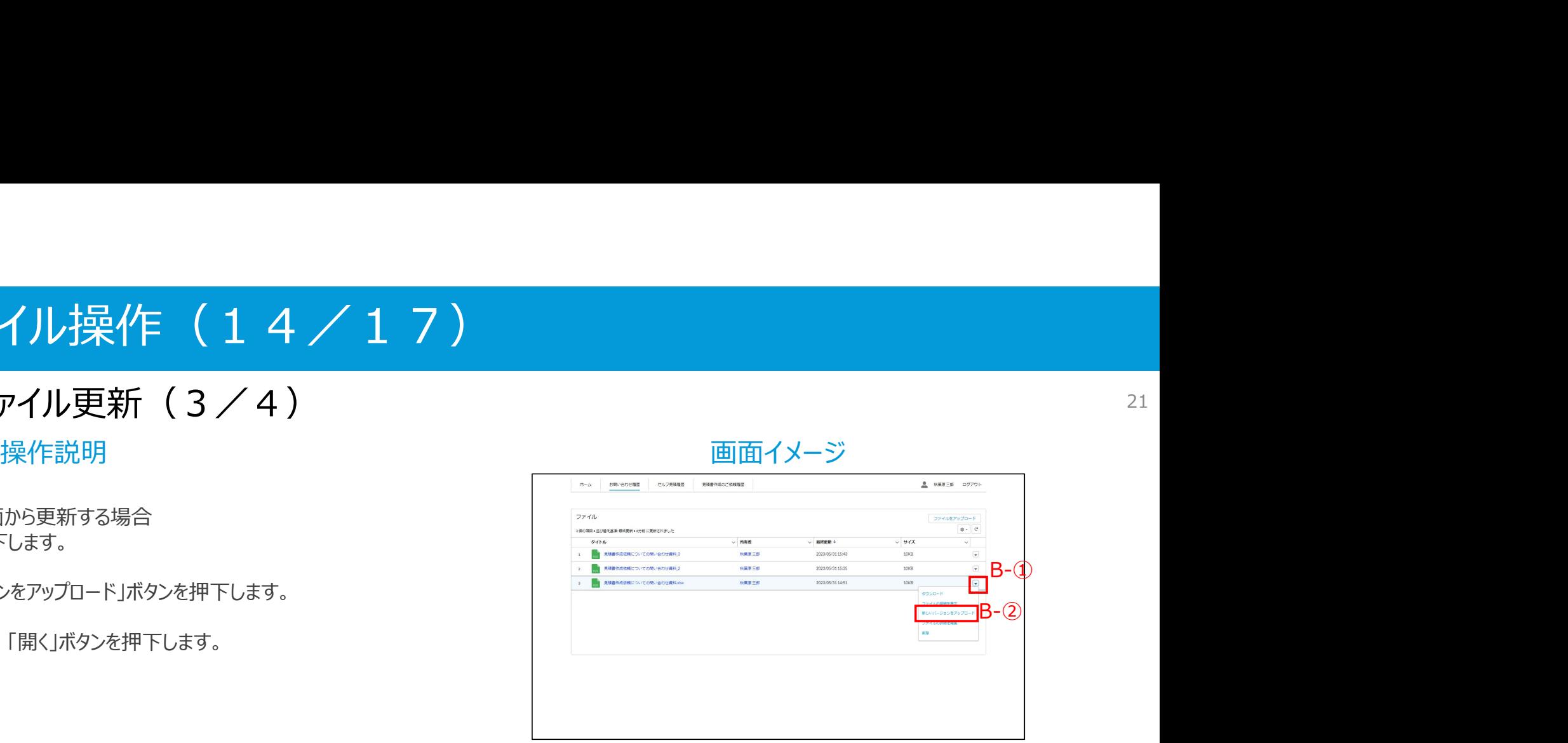

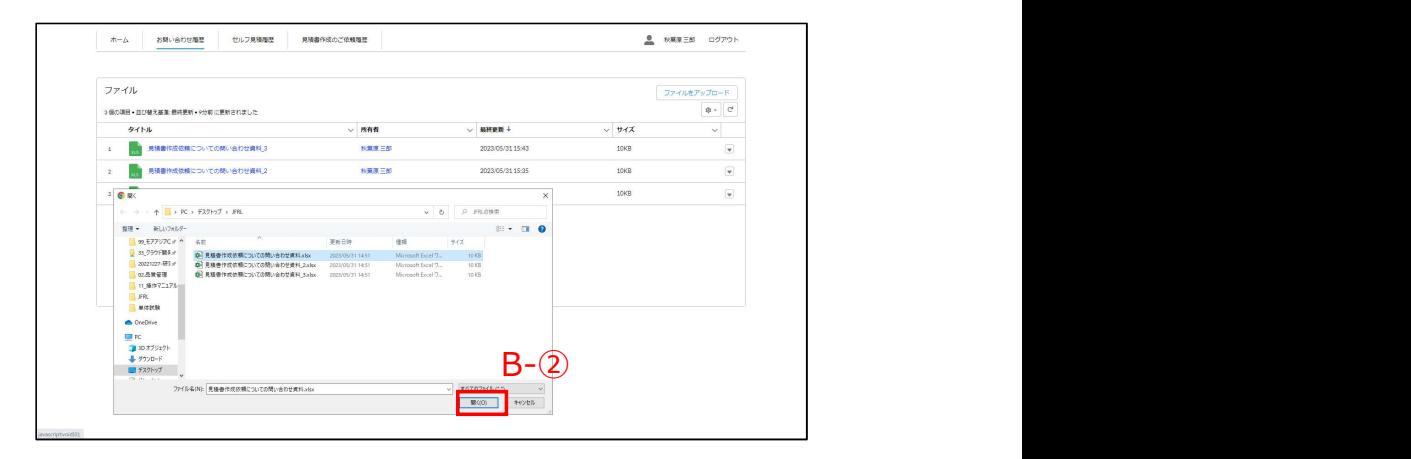

#### 1. 3. ファイル操作 (15/17)

#### 1. 3. 3. ファイル更新 (4/4)

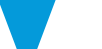

- ※前頁の続き ③「変更箇所」入力欄を記入し、「アップロード」ボタンを押下 します。
	- ※「変更箇所」の入力は省略可能です。

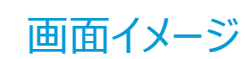

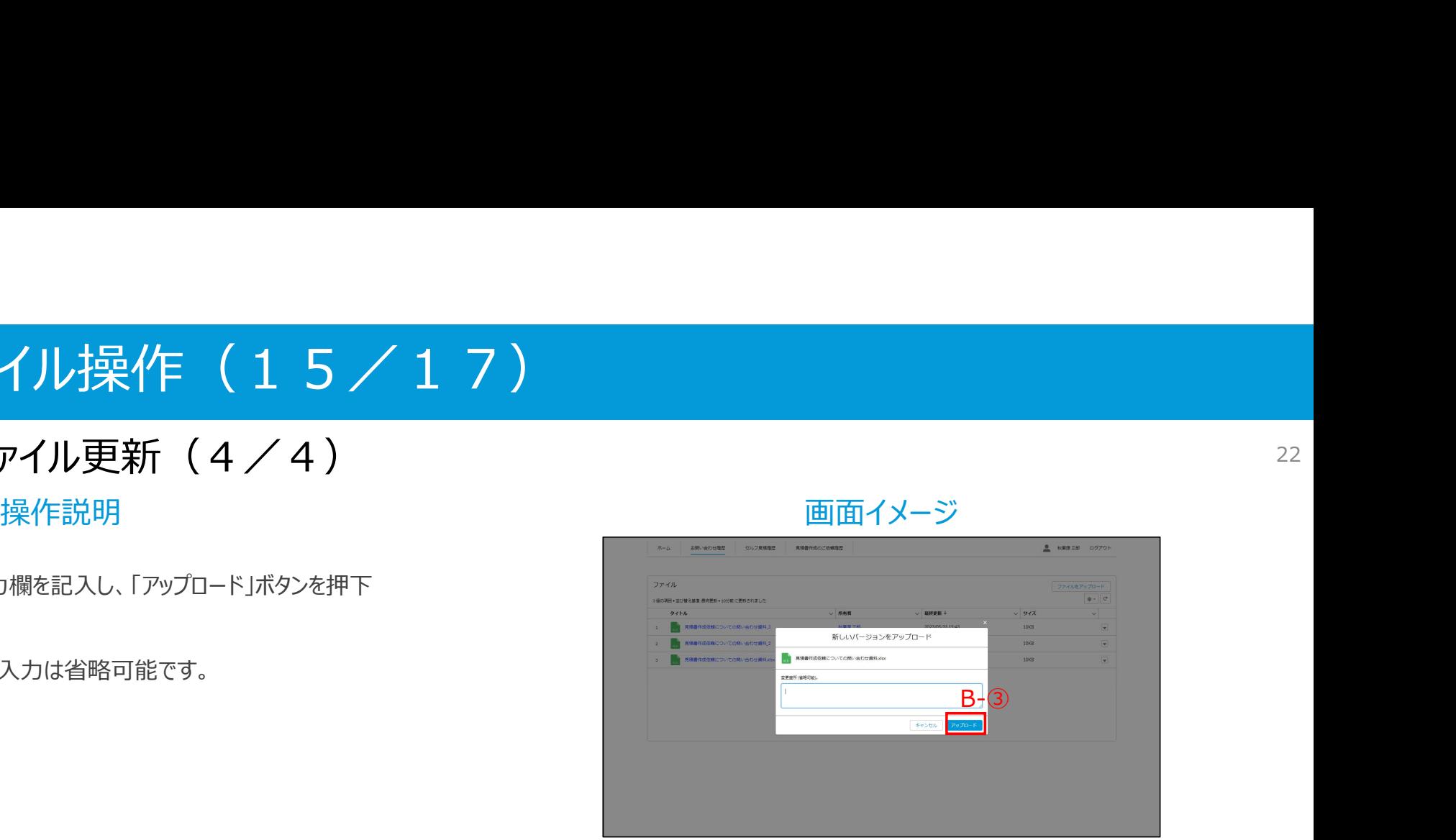

#### 1. 3. ファイル操作 (16/17)

#### 1.3.4.ファイル削除(1/2)

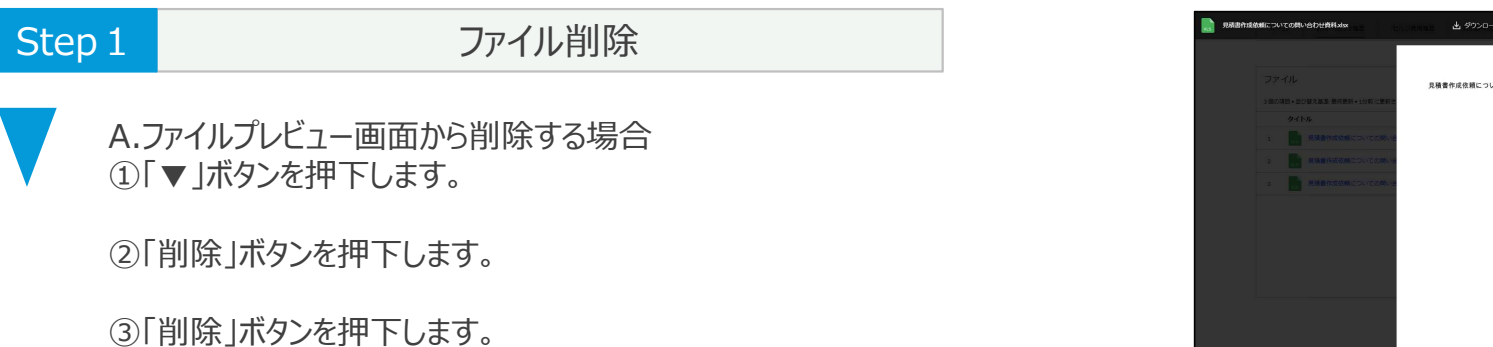

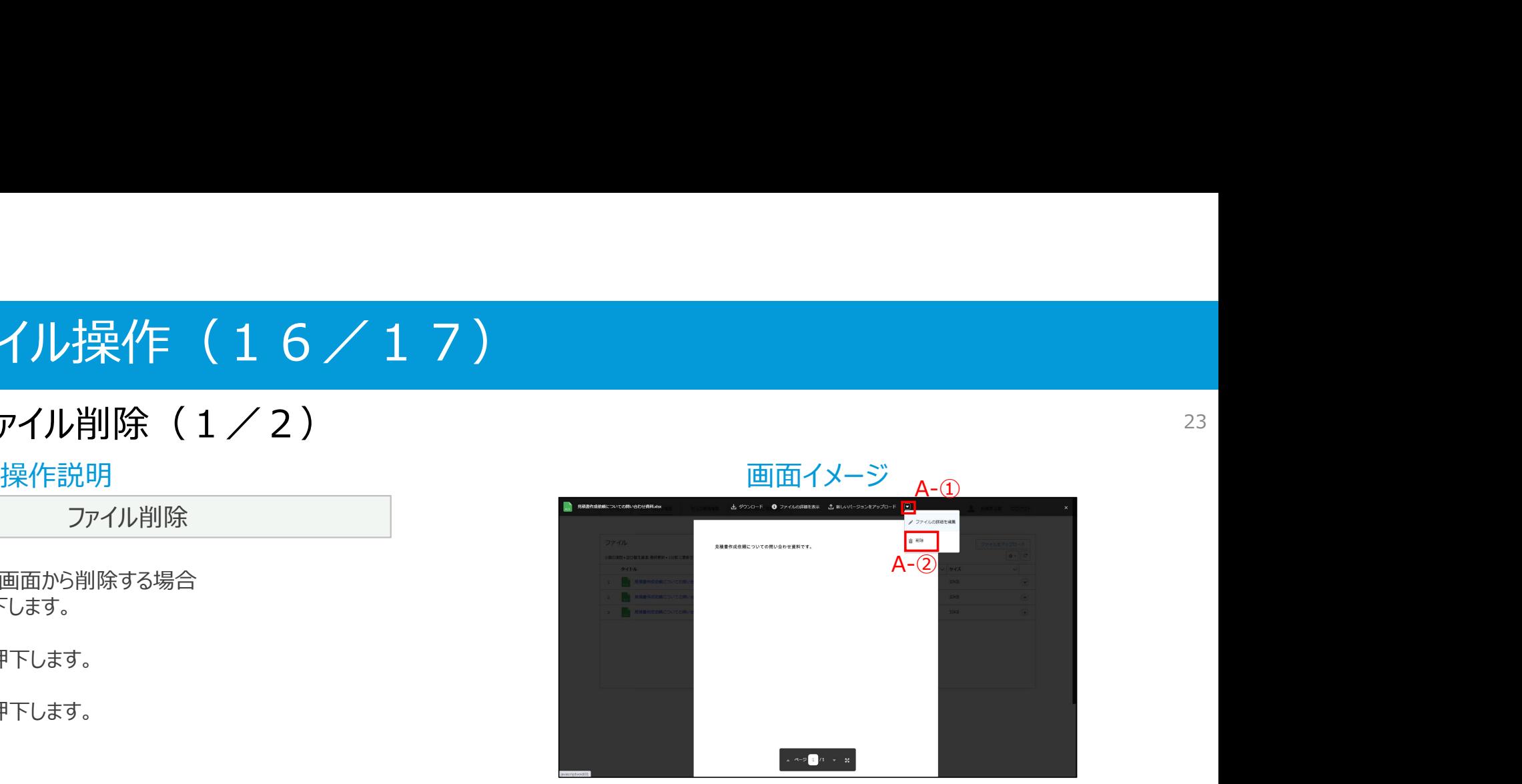

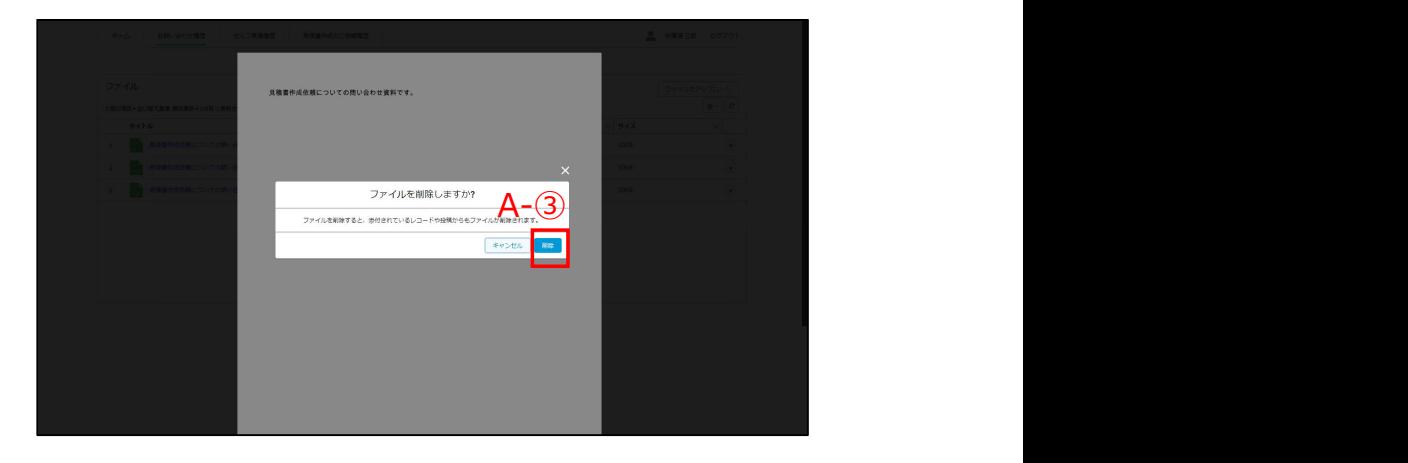

# 1. 3. ファイル操作 (17/17) 操作説明 画面イメージ 3.ファイル操作 (17/17)<br>3.4.ファイル削除(2/2)<br>※前頁の続き<br>※前頁の続き<br>B.ファイル一覧画面から更新する場合<br>①「▼」ボタンを押下します。<br>②「削除」ボタンを押下します。<br>③「削除」ボタンを押下します。 3.ファイル操作 (17/17)<br>3.4.ファイル削除(2/2)<br>※前頁の続き<br>※前頁の続き<br>B.ファイルー覧画面から更新する場合<br>①「▼」ボタンを押下します。<br>②「削除」ボタンを押下します。<br>③「削除」ボタンを押下します。

#### 1.3.4.ファイル削除(2/2)

- 
- ※前頁の続き B.ファイル一覧画面から更新する場合 ①「▼」ボタンを押下します。
- 
- 

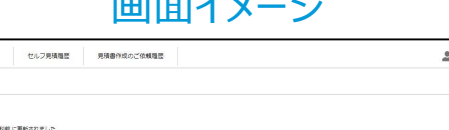

2023/05/31 15:35

6歳度三郎

·<br>- AMBINGMICOVICOM/SDURR2

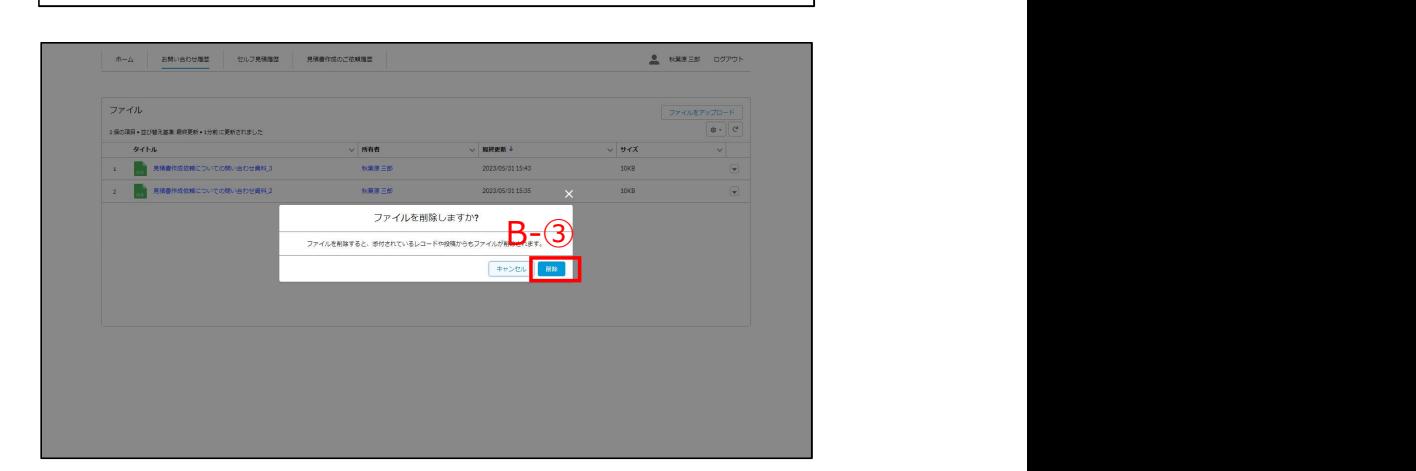

B-②

B-①